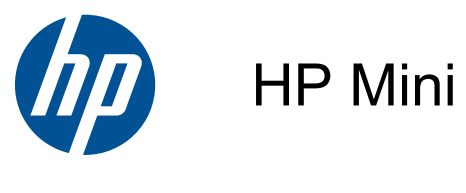

Manual do Utilizador

© Copyright 2010 Hewlett-Packard Development Company, L.P.

O logótipo SD é marca comercial do seu proprietário.

As informações contidas neste documento estão sujeitas a alterações sem aviso prévio. As únicas garantias que cobrem os produtos e serviços da HP são estabelecidas exclusivamente na documentação de garantia que os acompanha. Neste documento, nenhuma declaração deverá ser interpretada como a constituição de garantia adicional. A HP não se responsabiliza por erros técnicos e editoriais ou omissões neste documento.

Segunda edição: Agosto de 2010

Número de publicação do documento: 621115-132

#### **Informação do produto**

Este manual descreve as funcionalidades comuns à maioria dos modelos. Algumas funcionalidades podem não estar disponíveis no seu computador.

#### **Termos de software**

Ao instalar, copiar, transferir, ou utilizar qualquer outro produto de software pré- -instalado neste computador, concorda em ficar sujeito aos termos do Contrato de Licença de Utilizador Final (EULA) da HP. Se não aceitar estes termos de licença, a única solução é devolver o produto integral sem ter sido utilizado (hardware e software) dentro de 14 dias, para ser reembolsado de acordo com a política de reembolso do local de compra.

Contacte o ponto de venda local (o vendedor) para obter mais informações ou solicitar um reembolso completo do computador.

### **Aviso prévio de segurança**

**AVISO!** Para reduzir a possibilidade de lesões relacionadas com o calor ou sobreaquecimento do computador, não utilize o computador directamente no colo nem obstrua as aberturas de ventilação do computador. Utilize o computador apenas em superfícies planas e rígidas. Não permita que uma superfície rígida, tal como, por exemplo, uma impressora opcional ligada, ou uma superfície mole, tal como, por exemplo, uma almofada, um tapete ou uma peça de vestuário, bloqueiem a circulação de ar. Para além disso, não permita que o transformador entre em contacto com a pele ou uma superfície suave, tais como travesseiros, tapetes ou roupas durante o funcionamento. O computador e o transformador estão em conformidade com os limites de temperatura das superfícies expostas ao utilizador definidos pelo International Standard for Safety of Information Technology Equipment (IEC 60950).

# *<u>Índice</u>*

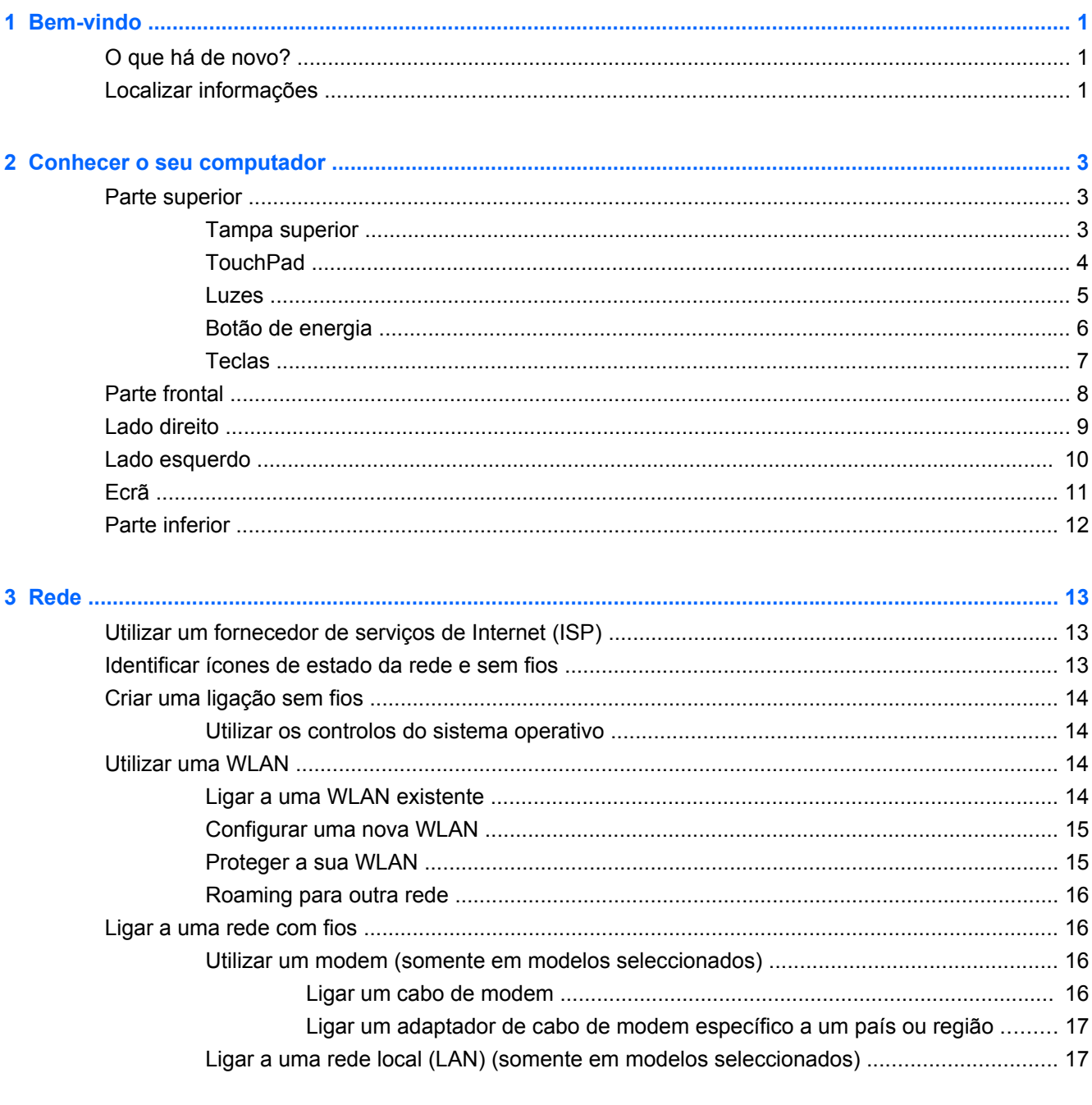

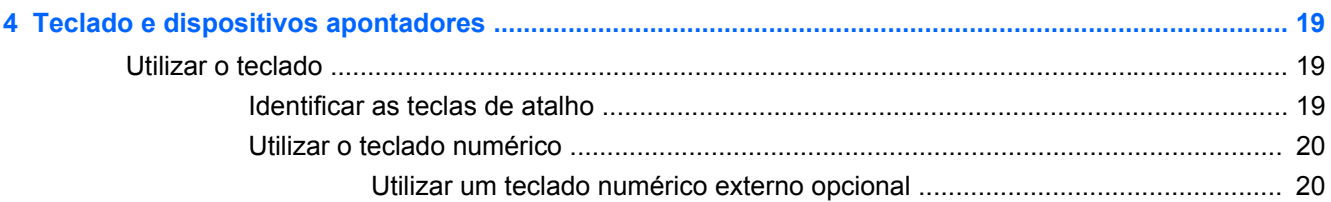

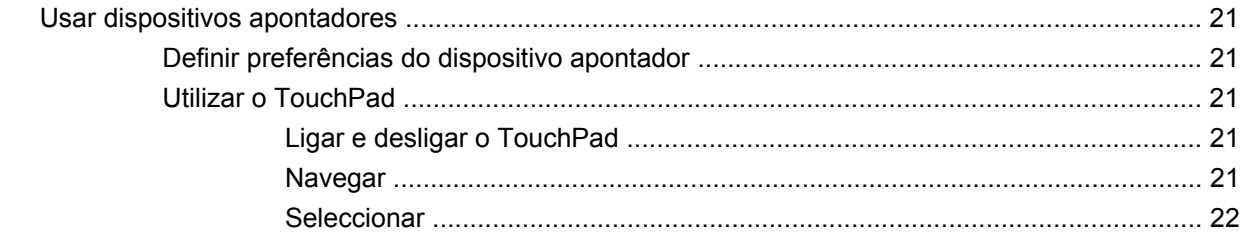

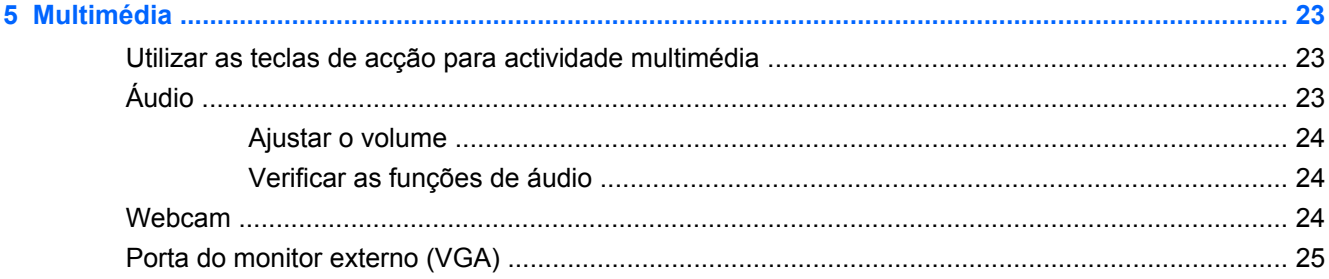

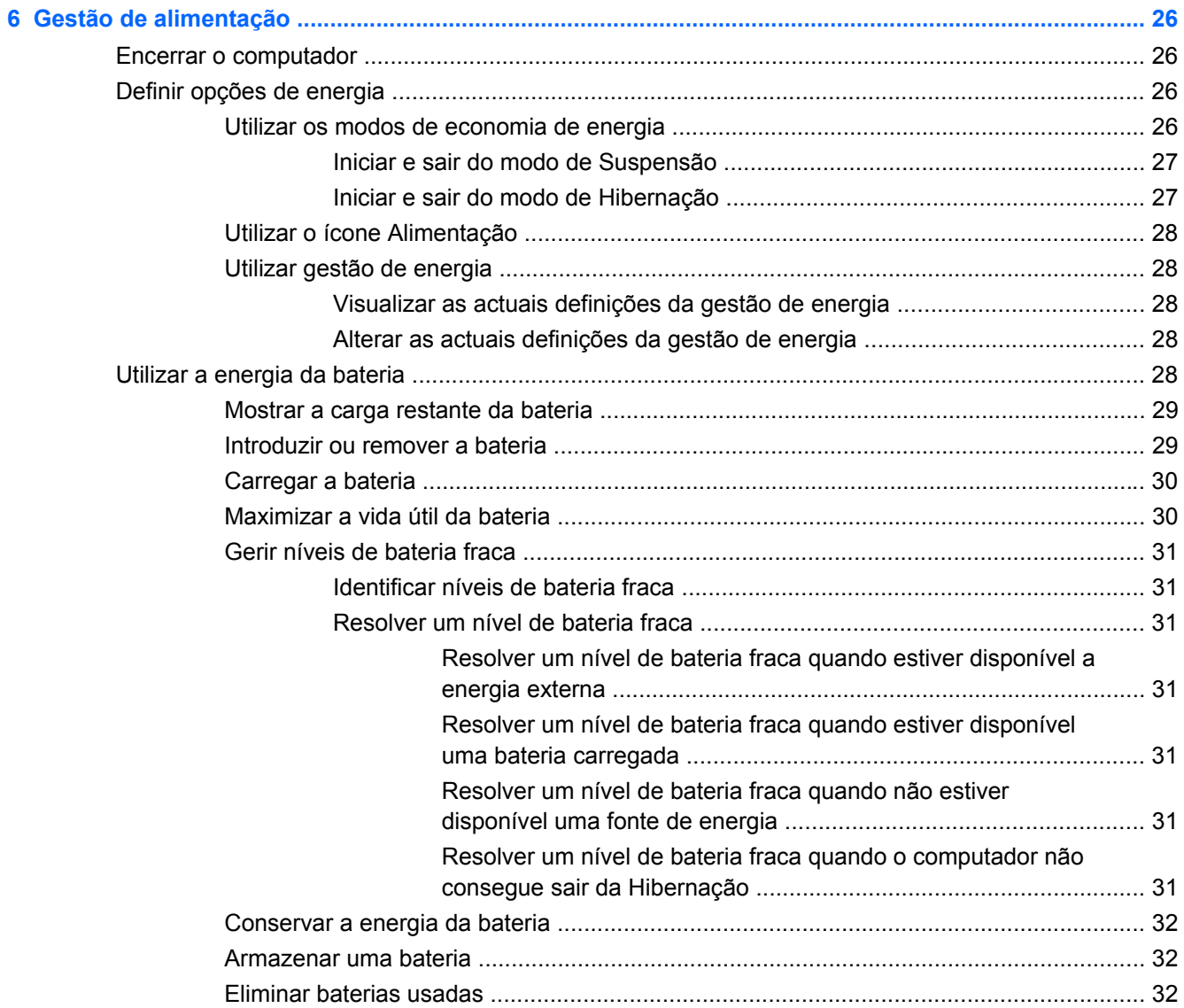

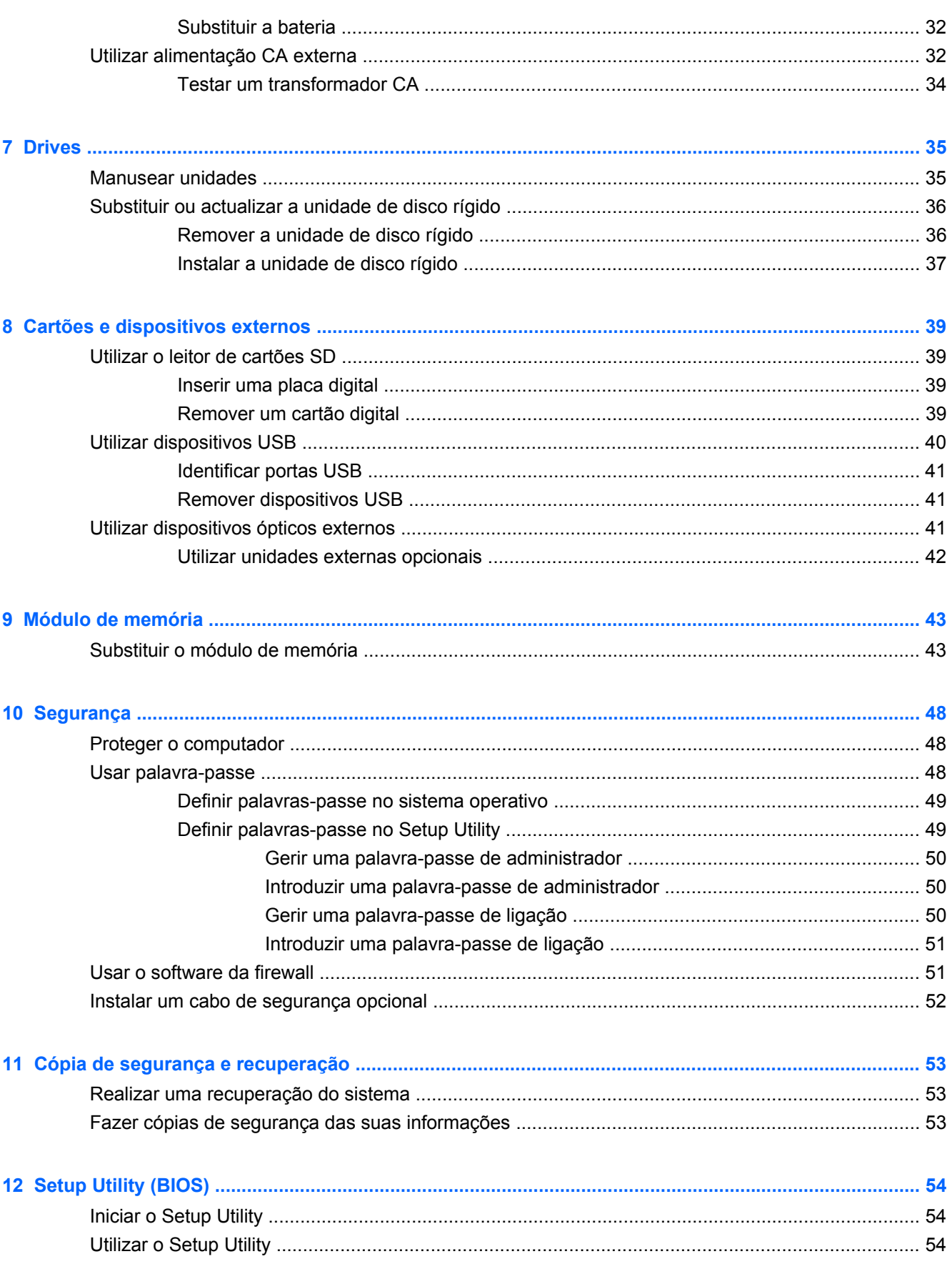

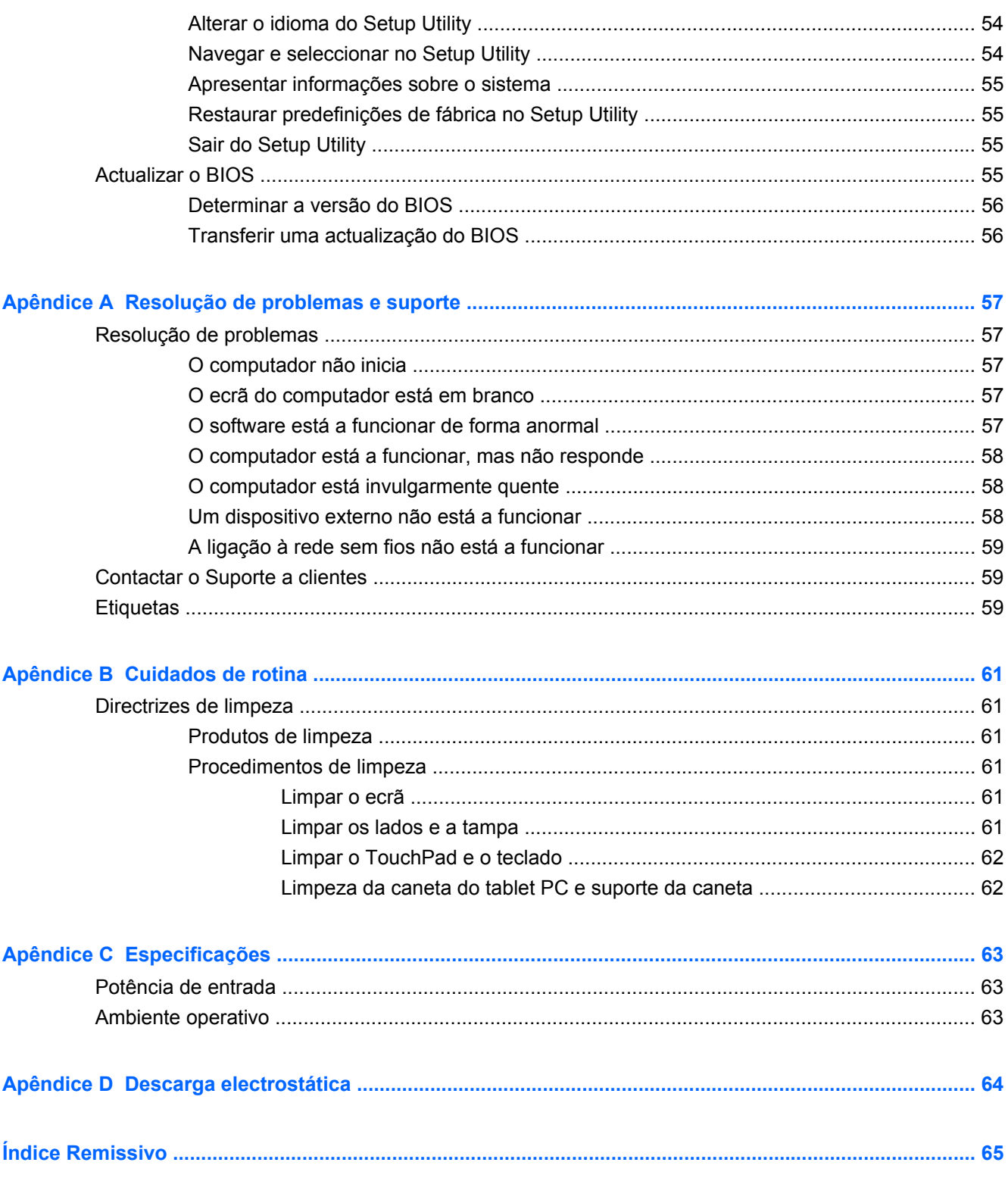

# <span id="page-8-0"></span>**1 Bem-vindo**

- O que há de novo?
- Localizar informações

Depois de configurar e registar o computador, é importante executar os seguintes passos:

- **Ligar-se à Internet** Configure a sua rede com ou sem fios para que possa aceder à Internet. Para obter mais informações, consulte [Rede na página 13.](#page-20-0)
- **Conhecer o seu computador** Conheça as funcionalidades do seu computador. Consulte [Conhecer o seu computador na página 3](#page-10-0) e [Teclado e dispositivos apontadores](#page-26-0) [na página 19](#page-26-0) para obter informações adicionais.
- **Localizar o software instalado** Aceda a uma lista do software pré-instalado no computador. Seleccione **Computer** (Computador) **> More Applications** (Mais Aplicações). Para obter informações detalhadas sobre a utilização do software fornecido com o computador, consulte as instruções do fabricante do software, que podem ser fornecidas com o software ou no Web site do fabricante.
- **NOTA:** Para obter detalhes sobre como utilizar o software incluído com o computador, seleccione **Computer** (Computador) **> Help** (Ajuda). Pode também consultar as instruções do fabricante do software, que podem ser fornecidas com o software ou no Web site do fabricante.
- **Actualizar programas e controladores** Actualize regularmente os programas e controladores para as versões mais recentes. Quando o seu computador estiver registado, será automaticamente actualizado para as versões mais recentes. Quando se registar, poderá optar por receber notificações automáticas de actualizações quando estas ficarem disponíveis. As notificações automáticas relativas a actualizações do sistema operativo estão disponíveis durante 90 dias. Pode também visitar o Web site<http://www.hp.com/support>para transferir as actualizações da HP.

### **O que há de novo?**

O teclado resistente a derramamento de líquidos e o revestimento em plástico resistente foram especialmente concebidos tendo em conta o utilizador principiante do computador.

### **Localizar informações**

O computador incorpora vários recursos para o auxiliar na realização de várias tarefas.

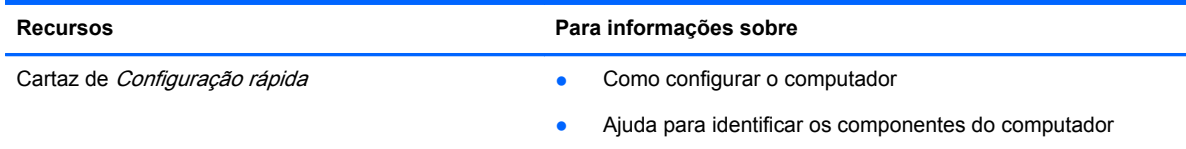

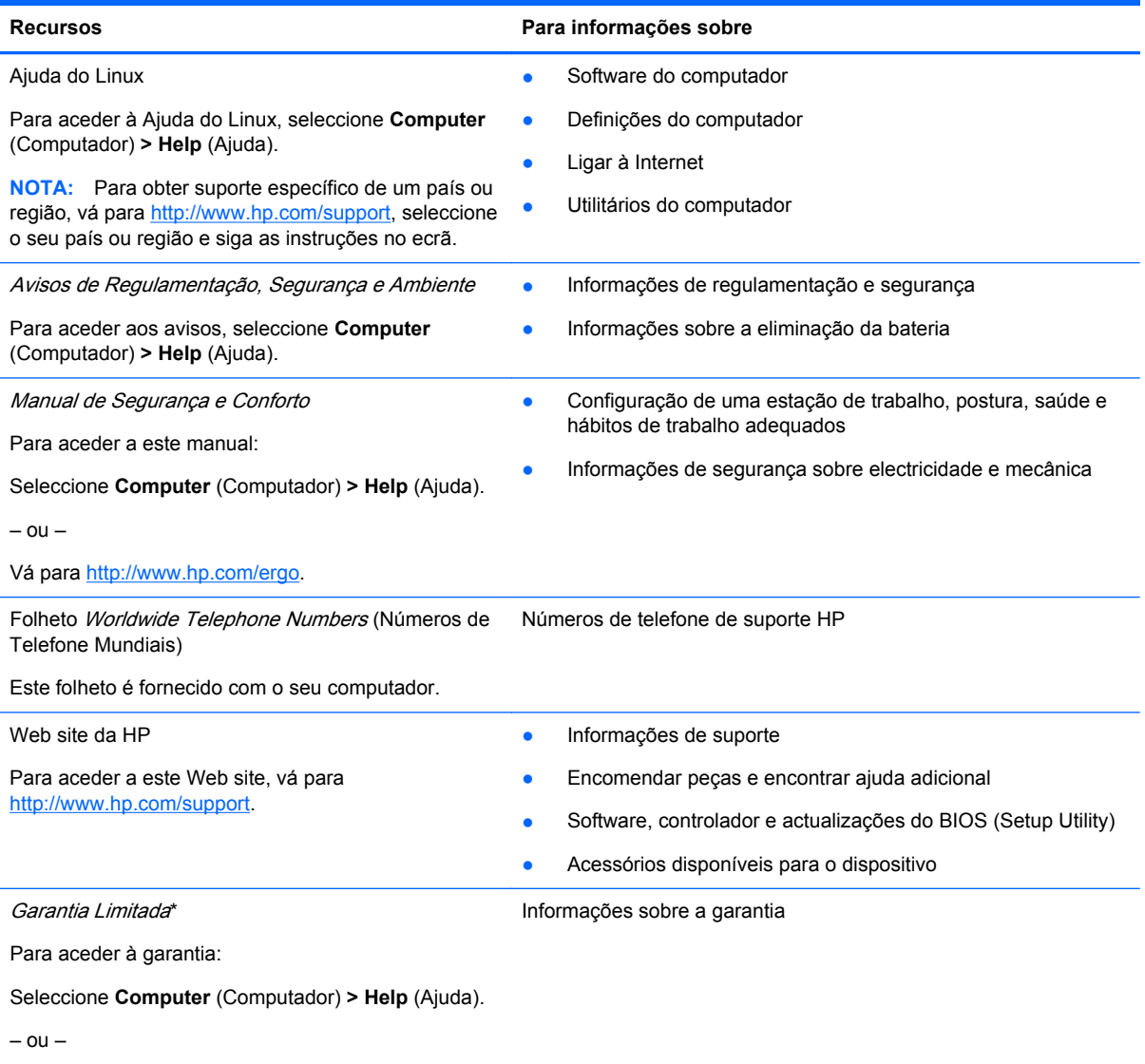

Vá para<http://www.hp.com/go/orderdocuments>.

#### **\*DECLARAÇÃO DE GARANTIA LIMITADA**

Pode encontrar a Garantia Limitada da HP expressamente concedida e aplicável ao seu produto nos manuais electrónicos do seu computador e/ou no CD/DVD fornecido na caixa. Alguns países/regiões poderão fornecer uma Garantia Limitada da HP impressa na caixa. Nos países/regiões onde a garantia não é fornecida no formato impresso, poderá solicitar uma cópia impressa em <http://www.hp.com/go/orderdocuments>ou escrever para:

- **América do Norte**: Hewlett-Packard, MS POD, 11311 Chinden Blvd, Boise, ID 83714, EUA
- **Europa, Médio Oriente, África**: Hewlett-Packard, POD, Via G. Di Vittorio, 9, 20063, Cernusco s/Naviglio (MI), Itália
- **Ásia Pacífico**: Hewlett-Packard, POD, P.O. Box 200, Alexandra Post Office, Singapura 911507

Inclua o número do seu produto, período de garantia (que se encontra na etiqueta do número de série), nome e endereço postal.

**NOTA:** Este produto é uma ferramenta educacional e não um brinquedo. Os utilizadores com menos de 10 anos deverão usar o computador sob a supervisão de um adulto, nomeadamente no que diz respeito à manipulação segura e correcta da fonte de alimentação, da bateria e do cabo de energia.

# <span id="page-10-0"></span>**2 Conhecer o seu computador**

- **Parte superior**
- **[Parte frontal](#page-15-0)**
- [Lado direito](#page-16-0)
- [Lado esquerdo](#page-17-0)
- [Ecrã](#page-18-0)
- **[Parte inferior](#page-19-0)**

### **Parte superior**

### **Tampa superior**

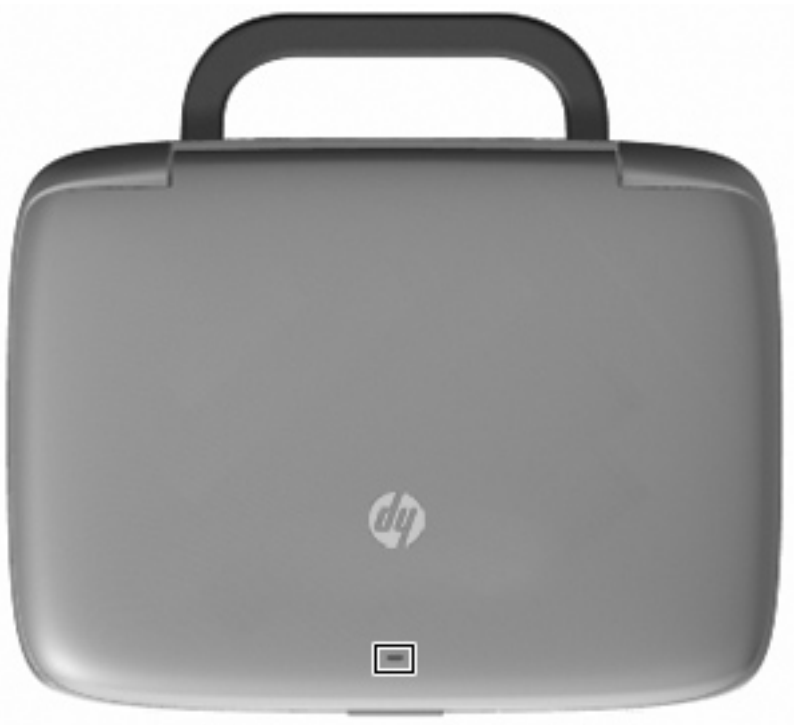

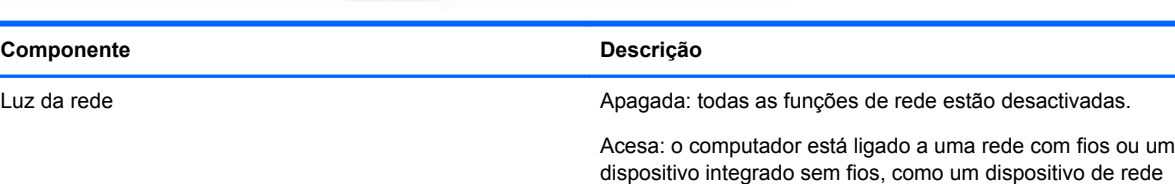

local sem fios (WLAN), está ligado.

### <span id="page-11-0"></span>**TouchPad**

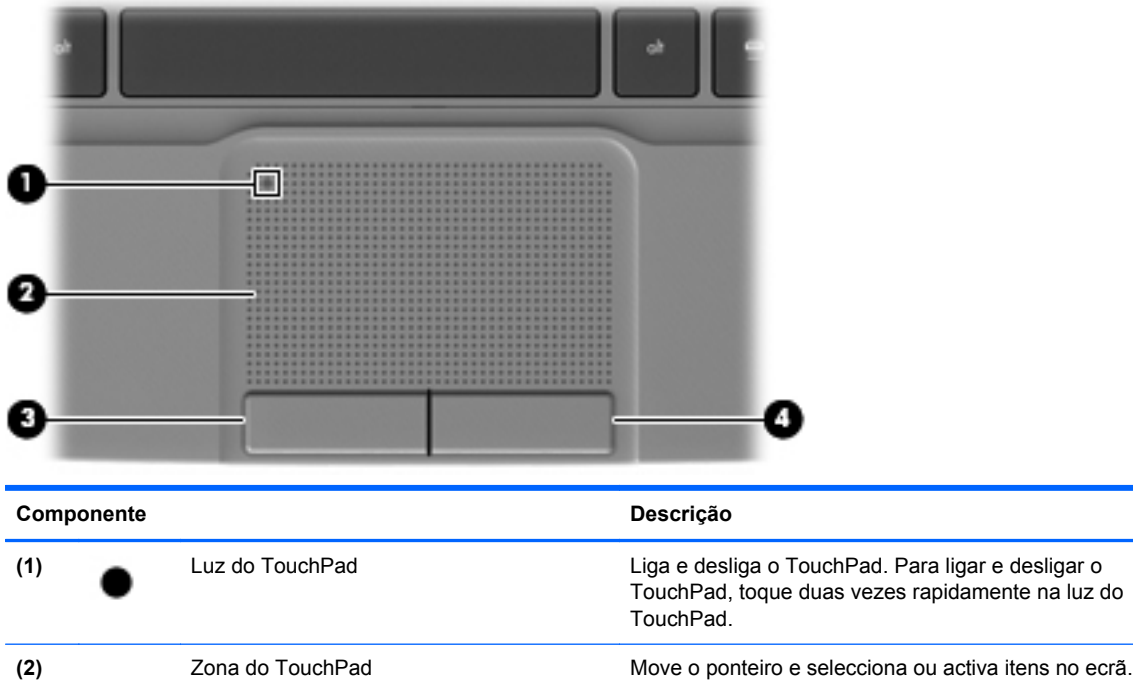

**(3)** Botão esquerdo do TouchPad Funciona como o botão esquerdo de um rato externo. **(4)** Botão direito do TouchPad Funciona como o botão direito de um rato externo.

### <span id="page-12-0"></span>**Luzes**

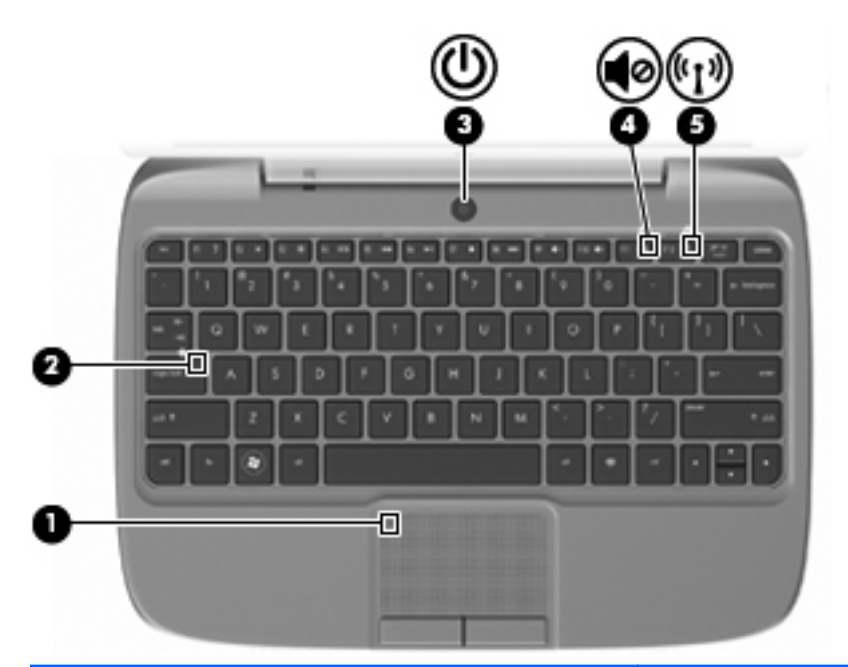

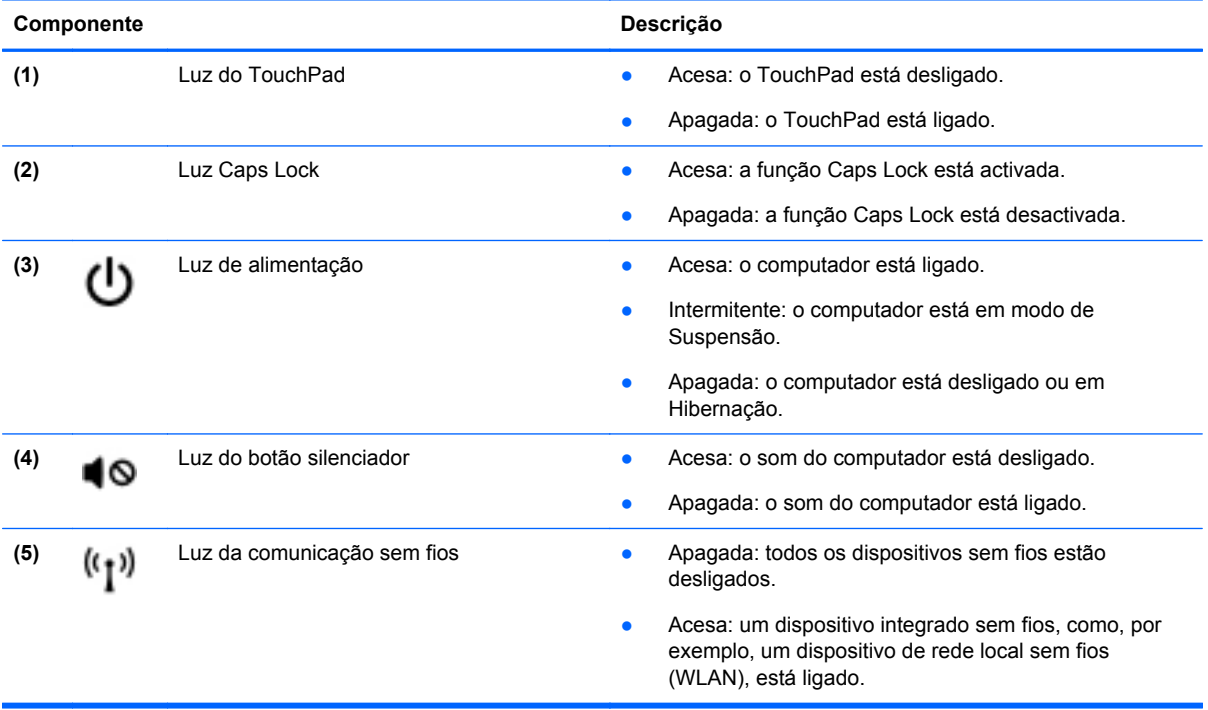

### <span id="page-13-0"></span>**Botão de energia**

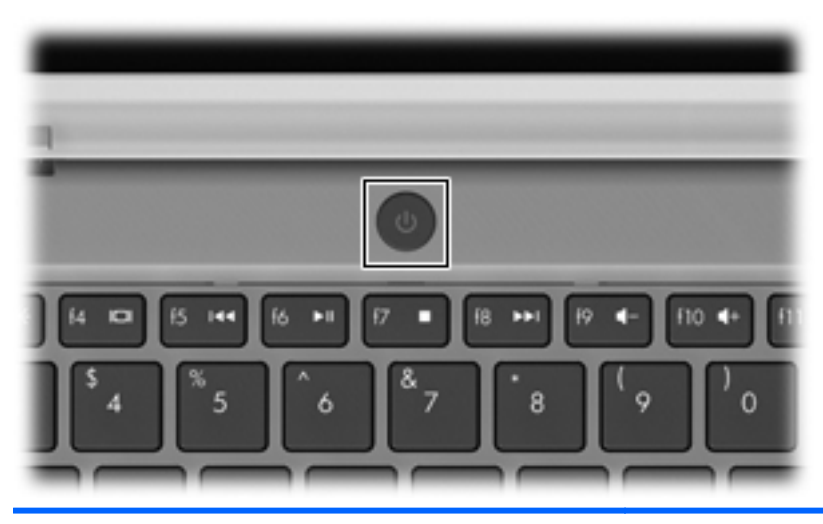

#### **Componente Descrição** Botão de energia **botão de energia** e quando o computador está desligado, prima o botão (۱) para o ligar. Quando o computador está ligado, prima brevemente o botão para iniciar o modo de Suspensão. ● Quando o computador está em modo de Suspensão, prima brevemente o botão para sair desse modo. ● Quando o computador está em modo de Hibernação, prima brevemente o botão para sair desse modo. Se o computador deixar de responder e os procedimentos de encerramento do sistema operativo não forem eficazes, prima continuamente o botão de energia durante, pelo menos, 5 segundos, para desligar o computador. Para saber mais sobre as definições de energia, seleccione **Computer** (Computador) **> Control Center** (Centro de controlo) **> System** (Sistema) **> Power Management** (Gestão de energia).

### <span id="page-14-0"></span>**Teclas**

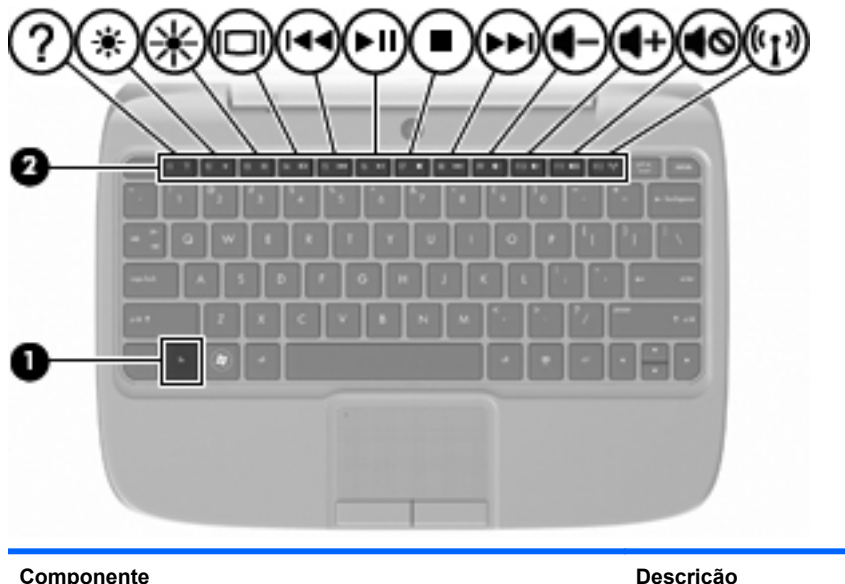

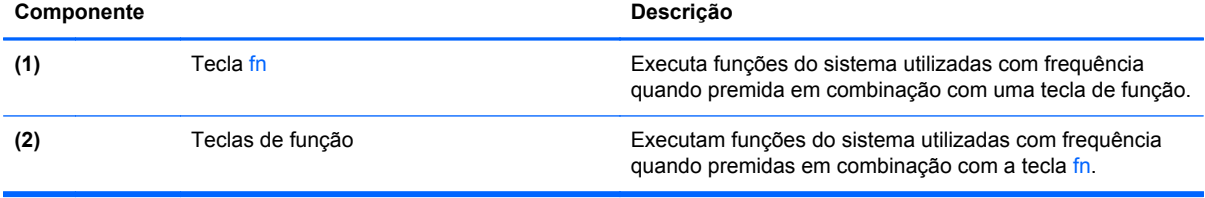

## <span id="page-15-0"></span>**Parte frontal**

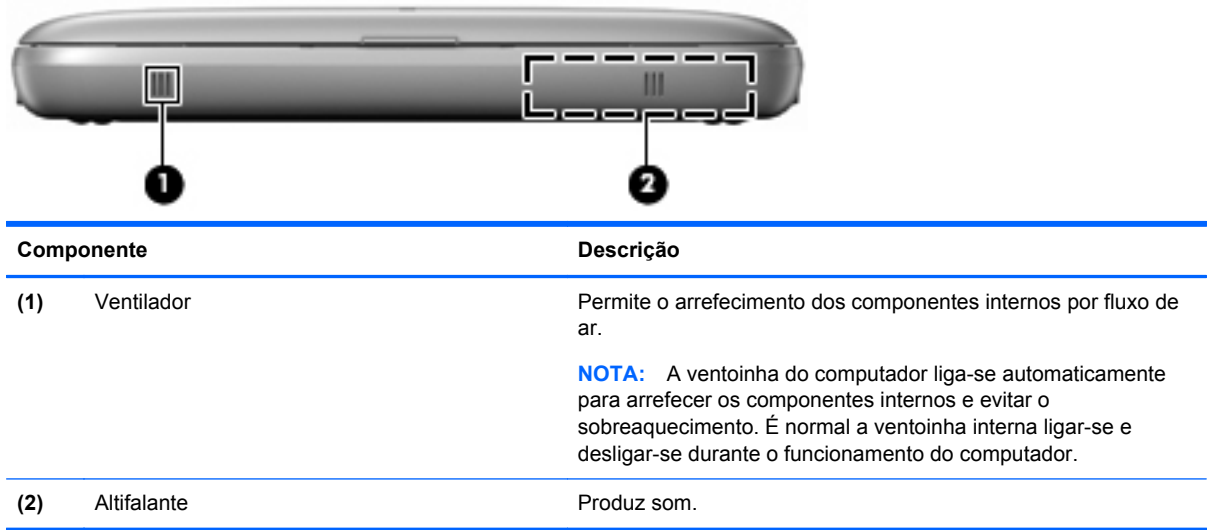

## <span id="page-16-0"></span>**Lado direito**

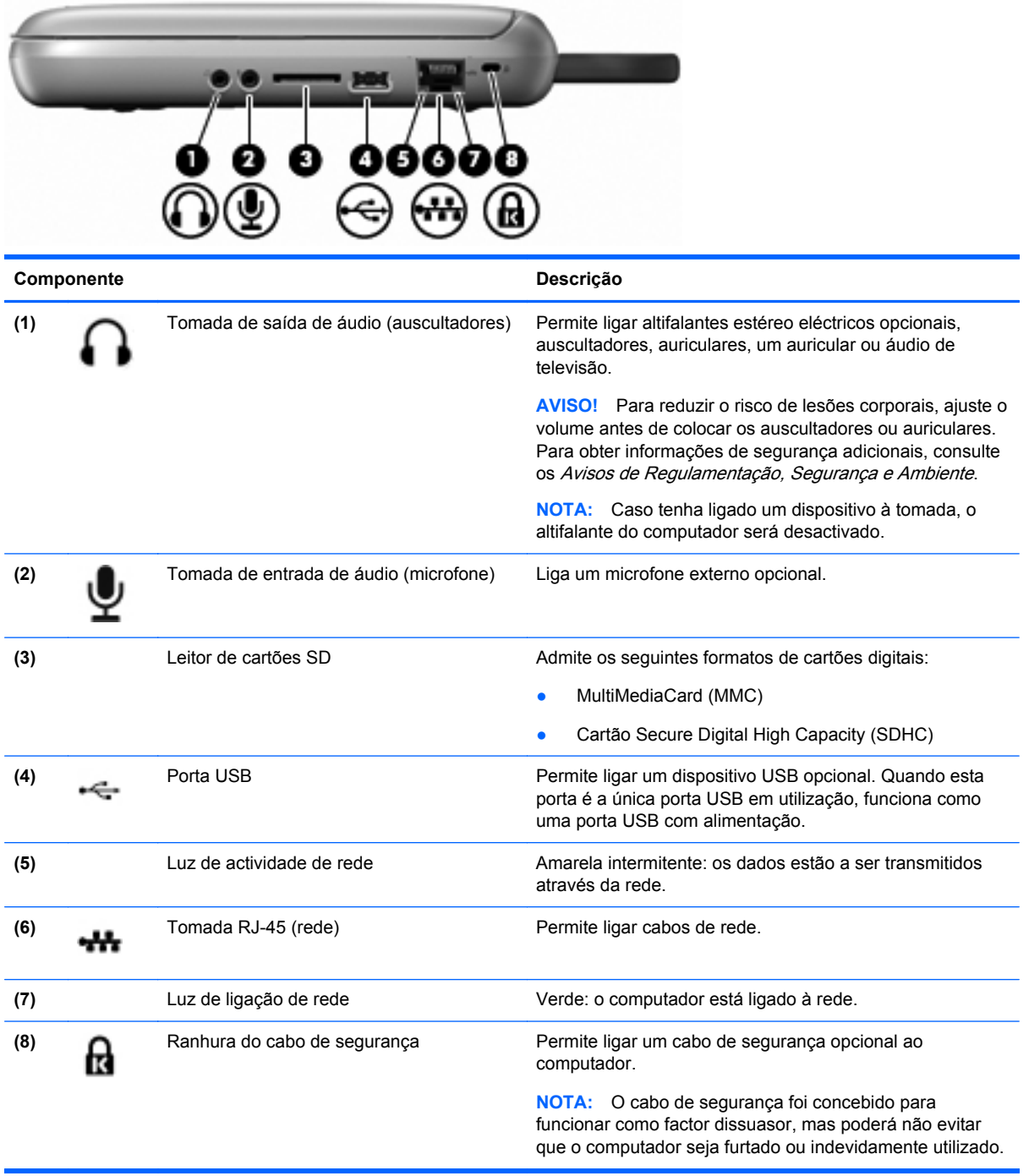

## <span id="page-17-0"></span>**Lado esquerdo**

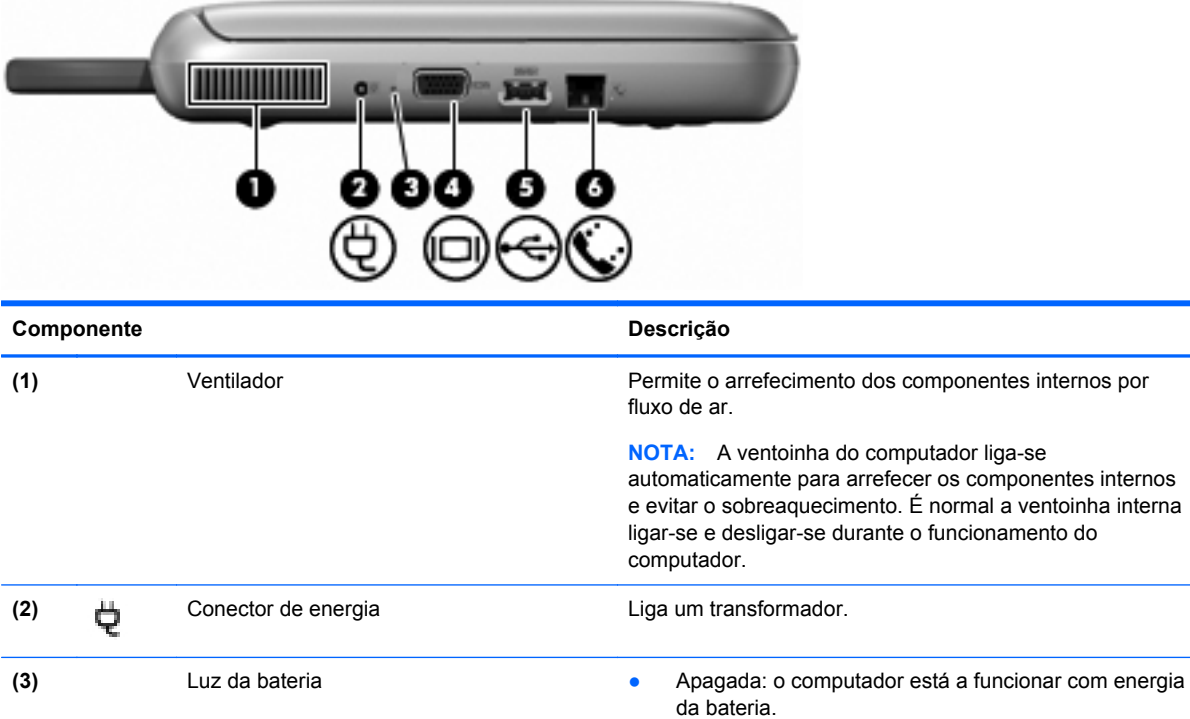

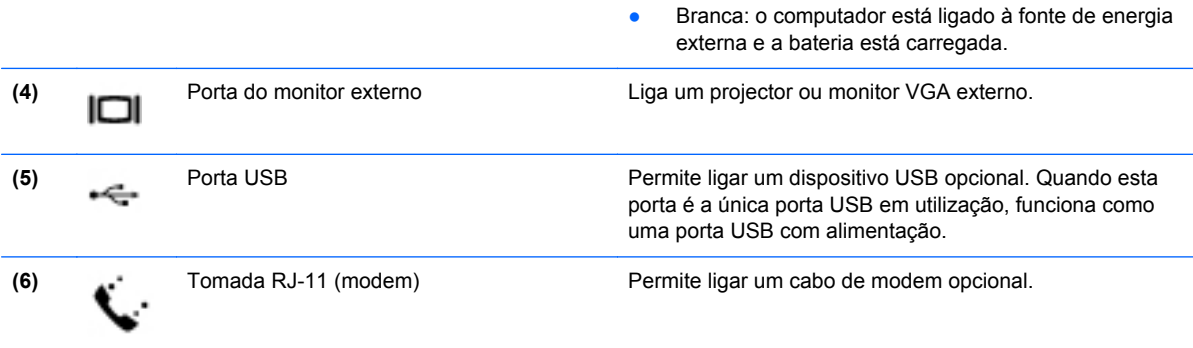

● Amarela: a bateria atingiu um nível baixo, um nível

crítico ou existe um erro de bateria.

### <span id="page-18-0"></span>**Ecrã**

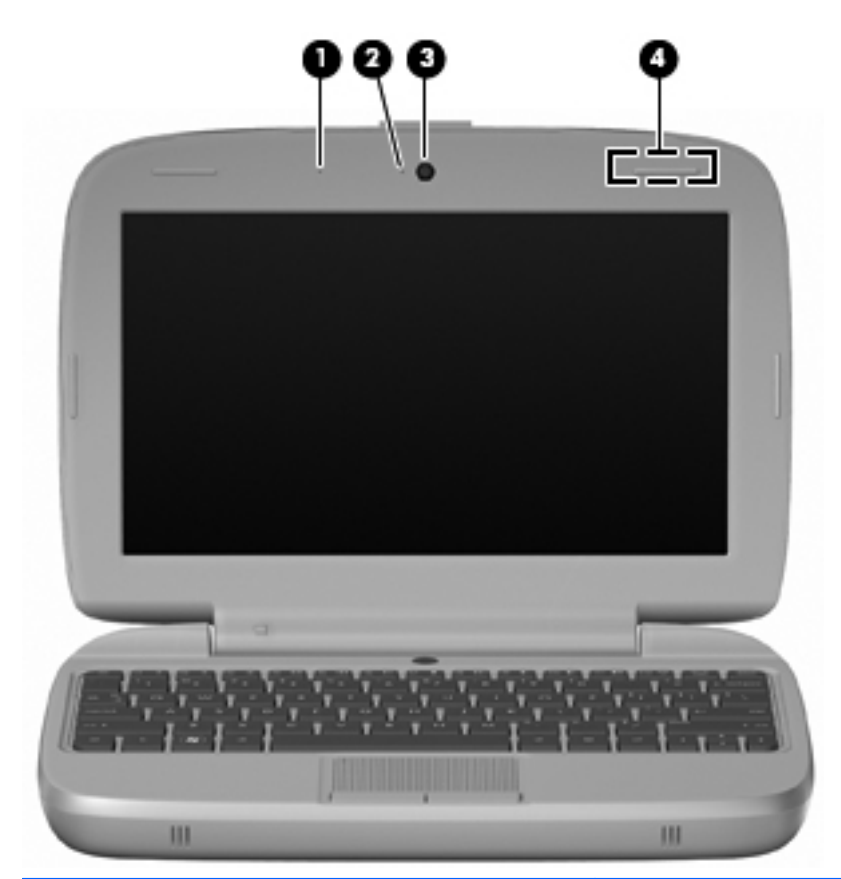

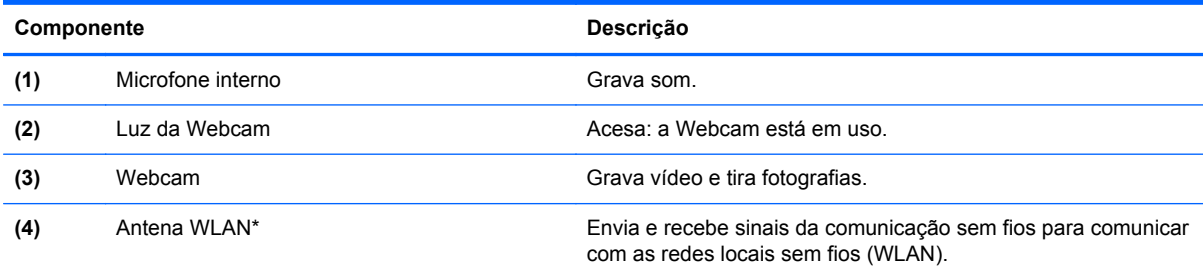

\*A antena não é visível do exterior do computador. Para transmissões optimizadas, mantenha desobstruídas as áreas à volta da antena. Para ver os avisos de regulamentação sem fios, consulte a secção dos *Avisos de Regulamentação,* Segurança e Ambiente aplicáveis ao seu país ou região. Estes avisos estão disponíveis na parte de Ajuda.

## <span id="page-19-0"></span>**Parte inferior**

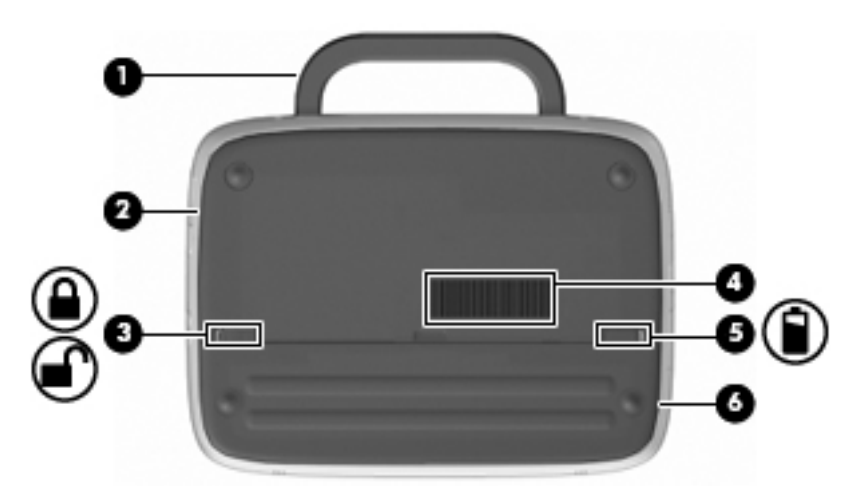

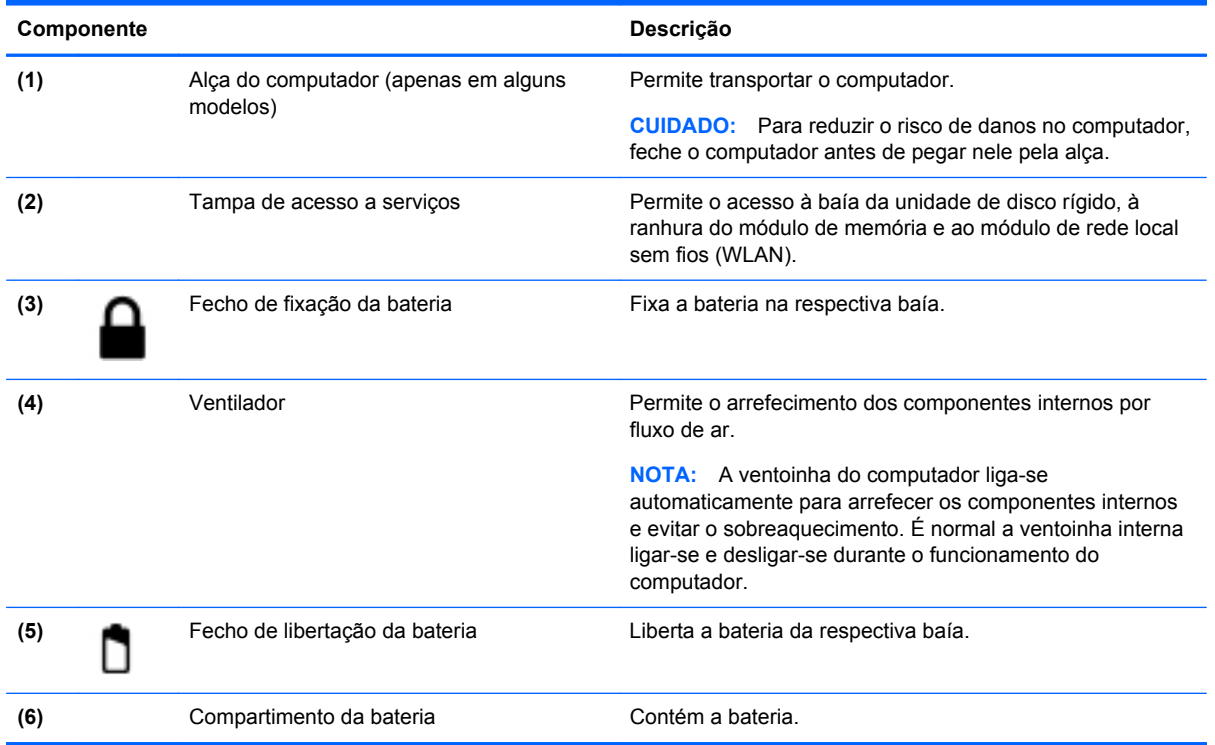

# <span id="page-20-0"></span>**3 Rede**

- Utilizar um fornecedor de serviços de Internet (ISP)
- Identificar ícones de estado da rede e sem fios
- [Criar uma ligação sem fios](#page-21-0)
- [Utilizar uma WLAN](#page-21-0)
- [Ligar a uma rede com fios](#page-23-0)
- **NOTA:** As funcionalidades do hardware e software da Internet variam consoante o modelo do computador e o local onde se encontra.

O seu computador poderá suportar um ou ambos os seguintes tipos de acesso à Internet:

- Sem fios Para acesso à Internet móvel, é possível utilizar uma ligação sem fios. Consulte [Ligar a uma WLAN existente na página 14](#page-21-0) ou [Configurar uma nova WLAN na página 15](#page-22-0).
- Com fios Pode aceder à Internet ligando-se a uma rede com fios.

## **Utilizar um fornecedor de serviços de Internet (ISP)**

Antes de poder ligar-se à Internet, tem de criar uma conta ISP. Contacte um ISP local para adquirir um serviço de Internet e um modem. O ISP ajuda a configurar o modem, a instalar um cabo de rede para ligar o computador sem fios ao modem e a testar o serviço Internet.

**NOTA:** O seu ISP fornece-lhe um ID de utilizador e uma palavra-passe para aceder à Internet. Anote estas informações e guarde-as num local seguro.

### **Identificar ícones de estado da rede e sem fios**

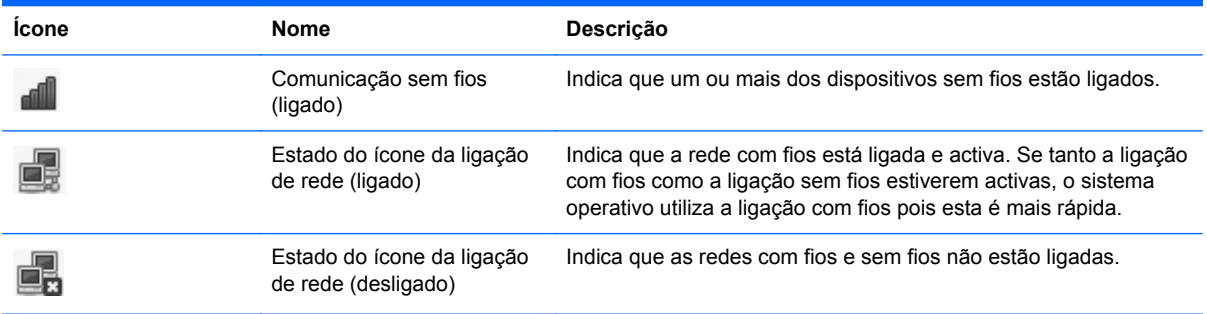

## <span id="page-21-0"></span>**Criar uma ligação sem fios**

O seu computador pode estar equipado com um ou mais dos seguintes dispositivos sem fios:

- Dispositivo de rede local sem fios (WLAN)
- Módulo de banda larga móvel da HP, um dispositivo de rede alargada sem fios (WWAN)
- Dispositivo Bluetooth<sup>®</sup>

#### **Utilizar os controlos do sistema operativo**

Para activar ou desactivar um dispositivo de rede com e/ou sem fios:

- **1.** Clique com o botão direito do rato no ícone **Network Connection** (Ligação na Rede) na área de notificação na extremidade direita da barra de tarefas.
- **2.** Para activar ou desactivar um dos seguintes dispositivos, seleccione ou elimine uma das seguintes opções:
	- **Enable Networking** (Activar o funcionamento em rede) (todos os dispositivos de rede)
	- **Enable Wireless** (Activar a comunicação sem fios)

### **Utilizar uma WLAN**

Uma ligação sem fios liga o computador a redes Wi-Fi ou WLANs. Uma WLAN é composta por outros computadores e acessórios ligados através de um router sem fios ou de um ponto de acesso sem fios.

#### **Ligar a uma WLAN existente**

- **1.** Certifique-se de que o dispositivo WLAN está ligado.
- **NOTA:** Consulte [Conhecer o seu computador na página 3](#page-10-0) para obter informações sobre como identificar a localização do botão da função de comunicação sem fios e da luz sem fios no computador.
- **2.** Clique no ícone **Network Connection** (Ligação de Rede) na área de notificação na extremidade direita da barra de tarefas.

As redes sem fios disponíveis estão listadas em **Wireless Networks** (Redes sem fios).

**3.** Clique na rede sem fios correcta.

Se a rede for uma WLAN com segurança activada, ser-lhe-á pedido um código de segurança de rede. Introduza o código e, em seguida, clique em **OK** para concluir a ligação.

**NOTA:** Para ligar a uma rede que não é detectada automaticamente, clique no ícone **Network Connection** (Ligação de Rede) e seleccione **Connect to Hidden Wireless Network** (Ligar a rede sem fios oculta). Introduza as informações de ESSID e defina parâmetros de encriptação.

**NOTA:** Se não se encontrarem quaisquer WLANs listadas, e a sua rede não estiver oculta, encontra-se fora do alcance de um router ou ponto de acesso sem fios.

Se não vir a rede com a qual pretende estabelecer ligação, clique com o botão direito do rato no ícone **Network Connection** (Ligação de Rede) na área de notificação na extremidade direita da barra de tarefas e clique em **Edit Connections** (Editar ligações).

#### <span id="page-22-0"></span>**Configurar uma nova WLAN**

Equipamento necessário:

- Um modem de banda larga (DSL ou por cabo) **(1)** e um serviço Internet de alta velocidade adquirido a um fornecedor de serviços Internet (ISP)
- Um router sem fios (adquirido separadamente) **(2)**
- O computador com tecnologia sem fios **(3)**

A ilustração abaixo mostra um exemplo de instalação de uma rede sem fios com ligação à Internet.

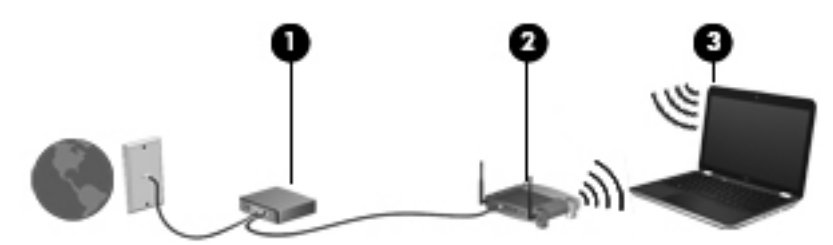

**NOTA:** Alguns modems têm um router sem fios incorporado. Consulte o seu ISP para determinar o ⊯ tipo de modem que tem.

**NOTA:** Ao configurar uma ligação sem fios, certifique-se de que o computador e o router sem fios estão sincronizados. Para sincronizar o computador e o router sem fios, desligue o computador e o router sem fios e ligue-os novamente.

À medida que a rede aumenta, é possível ligar outros computadores com ou sem fios para que tenham acesso à Internet.

Para obter ajuda na configuração da WLAN, consulte as informações fornecidas pelo fabricante do router ou pelo ISP.

#### **Proteger a sua WLAN**

Quando configurar uma WLAN ou aceder a uma WLAN existente, active sempre as funcionalidades de segurança para proteger a sua rede contra acessos não autorizados. WLANs em áreas públicas (hotspots) como cafés e aeroportos podem não fornecer qualquer segurança. Se está preocupado com a segurança do computador num hotspot, limite as suas actividades de rede a e-mail não confidencial e navegação básica na Internet.

Os sinais de rádio sem fios são transmitidos para fora da rede, o que faz com que outros dispositivos WLAN possam captar sinais desprotegidos. Pode tomar as seguintes precauções para proteger a sua WLAN:

- **Firewall** Verifica dados e pedidos de dados que são enviados para a rede e elimina quaisquer itens suspeitos. Estão disponíveis firewalls, tanto na vertente de software como de hardware. Algumas redes utilizam uma combinação de ambos os tipos.
- **Encriptação sem fios** O Wi-Fi Protected Access (WPA e WPA2) encripta e desencripta dados que são transmitidos pela rede. O WPA utiliza o protocolo de integridade de chave temporária (TKIP) para gerar de forma dinâmica uma nova chave para cada pacote. Também gera conjuntos de chaves diferentes para cada computador na rede. O Wired Equivalent Privacy (WEP) encripta dados antes de estes serem transmitidos, utilizando uma chave WEP. Sem a chave correcta, mais ninguém poderá utilizar a WLAN.

### <span id="page-23-0"></span>**Roaming para outra rede**

Quando move o computador para o alcance de outra WLAN, o sistema operativo tenta ligar a essa rede. Se a tentativa tiver sucesso, o computador é automaticamente ligado à nova rede. Se o sistema operativo não reconhecer a nova rede, siga o mesmo procedimento utilizado para ligar inicialmente à sua WLAN.

### **Ligar a uma rede com fios**

#### **Utilizar um modem (somente em modelos seleccionados)**

Um modem tem de ser ligado a uma linha telefónica analógica utilizando um cabo de modem RJ-11 de 6 pinos (adquirido separadamente). Em alguns países ou regiões, é também necessário um adaptador específico de cabo de modem. Tomadas para sistemas PBX digitais podem ser semelhantes a tomadas telefónicas analógicas, no entanto, não são compatíveis com o modem.

**AVISO!** Para reduzir o risco de choque eléctrico, incêndio ou danos ao equipamento, não ligue cabos de modem ou telefónicos a tomadas RJ-45 (rede).

Se o cabo de modem possuir um circuito de supressão de ruído **(1)**, que impede interferências da recepção de TV e rádio, oriente a extremidade do cabo com o circuito **(2)** na direcção do computador.

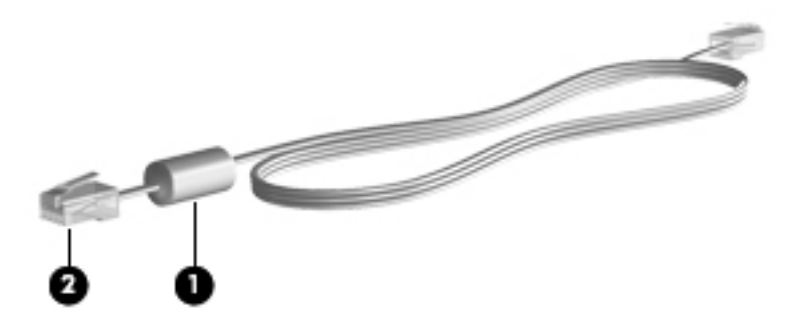

#### **Ligar um cabo de modem**

**1.** Ligue o cabo do modem à tomada do modem **(1)** no computador.

<span id="page-24-0"></span>**2.** Ligue o cabo do modem à tomada telefónica de parede RJ-11 **(2)**.

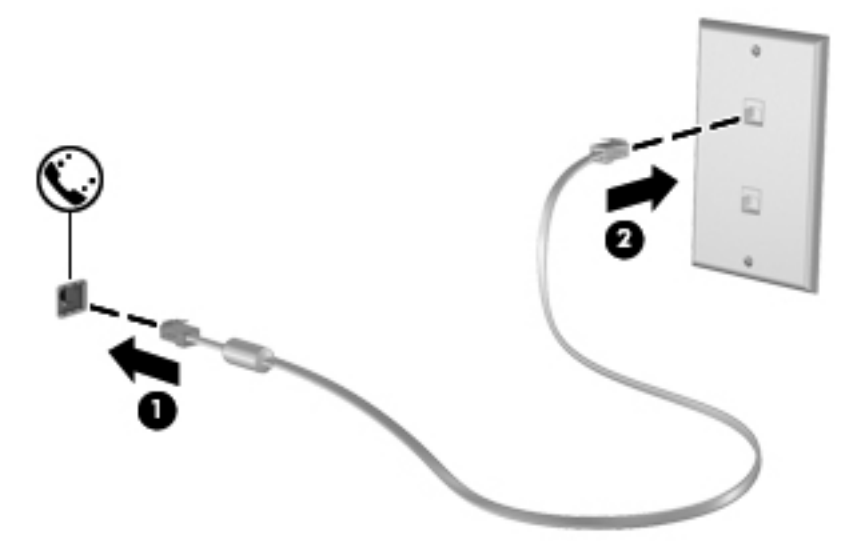

#### **Ligar um adaptador de cabo de modem específico a um país ou região**

As tomadas telefónicas variam consoante o país ou a região. Para utilizar o modem e o cabo do modem fora do país ou região onde foi adquirido o computador é necessário adquirir um adaptador de cabo de modem específico ao país ou à região.

Para ligar o modem a uma linha telefónica analógica que não tenha uma tomada telefónica RJ-11, siga estes passos:

- **1.** Ligue o cabo do modem à tomada do modem **(1)** no computador.
- **2.** Ligue o cabo do modem ao adaptador do cabo do modem **(2)**.
- **3.** Ligue o adaptador do cabo do modem **(3)** à tomada telefónica de parede.

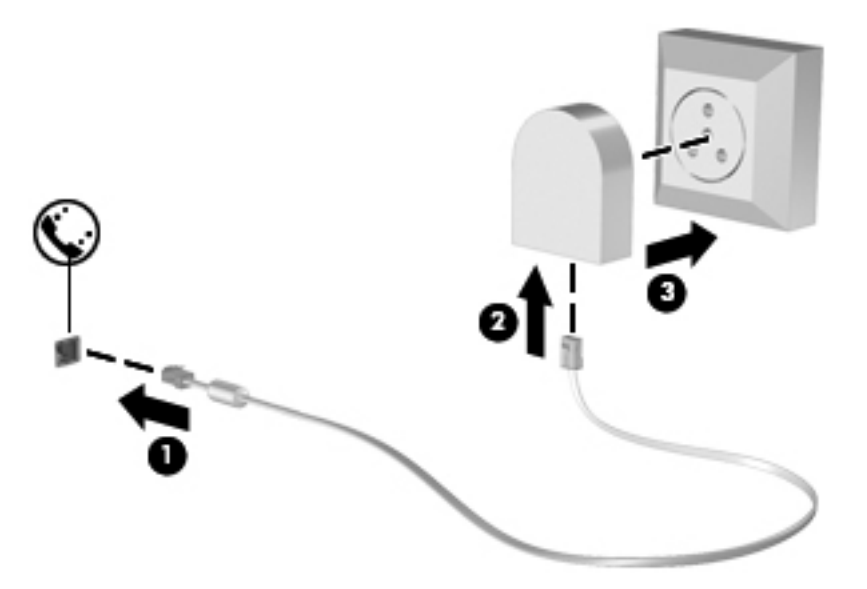

#### **Ligar a uma rede local (LAN) (somente em modelos seleccionados)**

A ligação a uma rede local (LAN) requer um cabo de rede RJ-45 de 8 pinos (adquirido separadamente). Se o cabo de rede possuir um circuito de supressão de ruído **(1)**, que impede interferências da recepção de TV e rádio, oriente a extremidade do cabo com o circuito **(2)** na direcção do computador.

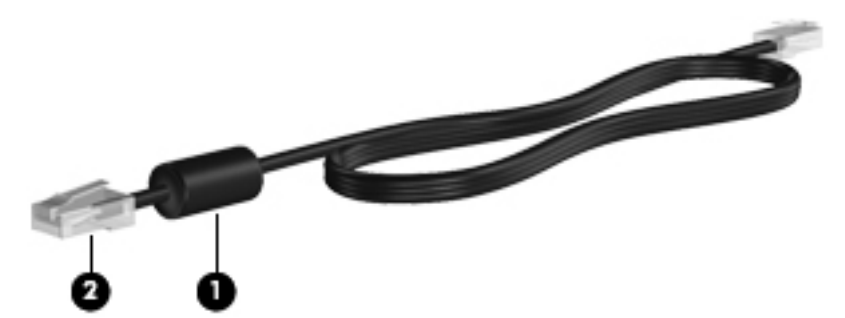

Para ligar o cabo de rede:

- **1.** Ligue o cabo de rede à tomada de rede **(1)** no computador.
- **2.** Ligue a outra extremidade do cabo à tomada de rede na parede **(2)**.

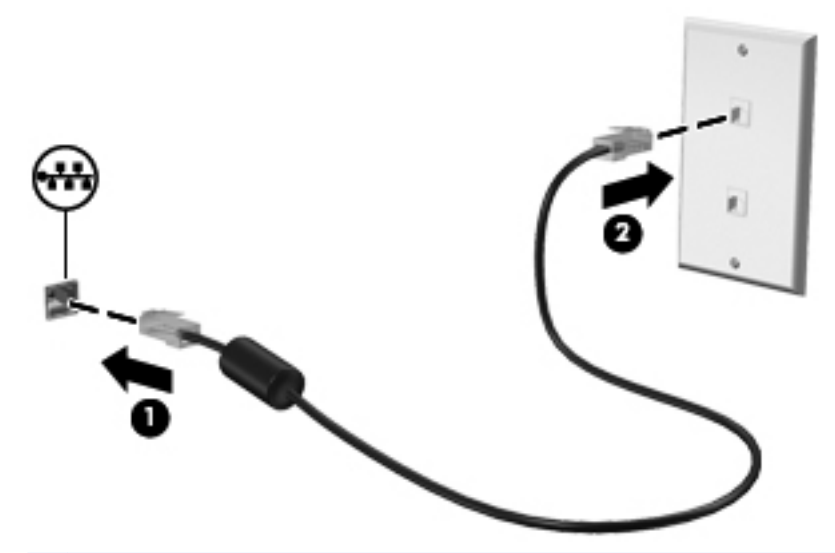

**AVISO!** Para reduzir o risco de choque eléctrico, incêndio ou danos ao equipamento, não ligue cabos de modem ou telefónicos a tomadas RJ-45 (rede).

# <span id="page-26-0"></span>**4 Teclado e dispositivos apontadores**

- Utilizar o teclado
- [Usar dispositivos apontadores](#page-28-0)

### **Utilizar o teclado**

### **Identificar as teclas de atalho**

Uma tecla de atalho é uma combinação da tecla fn **(1)** e uma das teclas de função **(2)**.

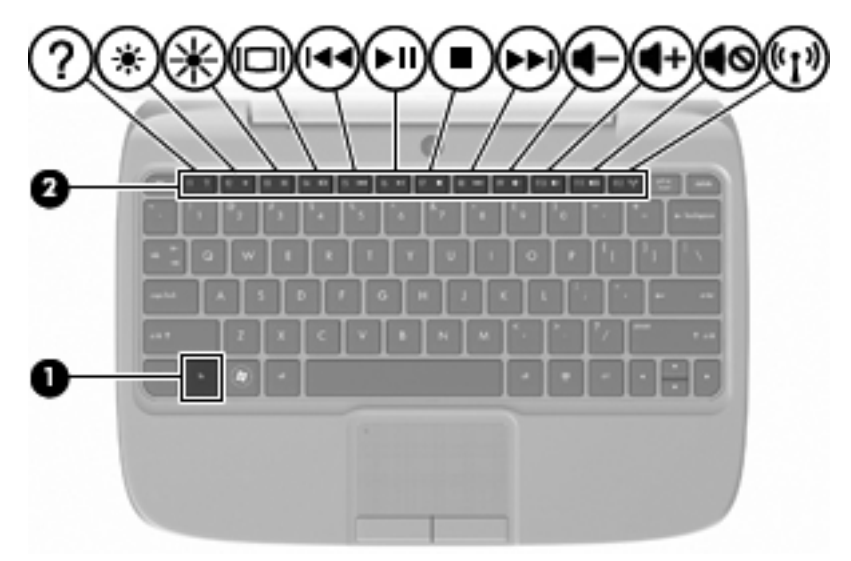

Para utilizar uma tecla de atalho:

**▲** Prima por breves instantes a tecla fn e, em seguida, prima por breves instantes a segunda tecla da combinação de teclas de atalho.

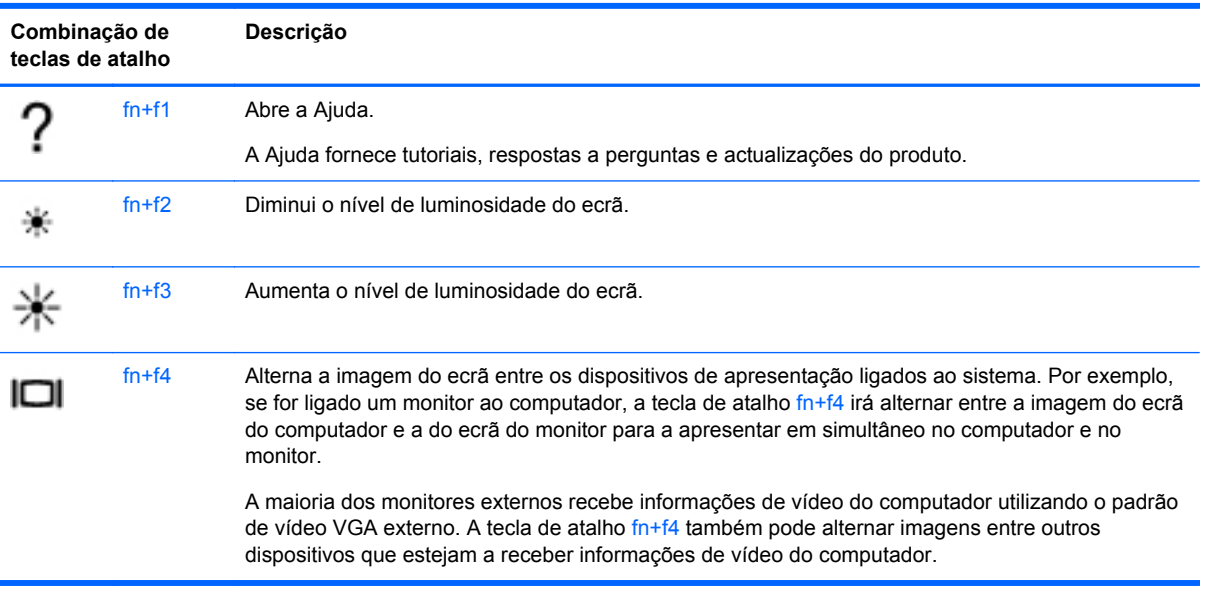

<span id="page-27-0"></span>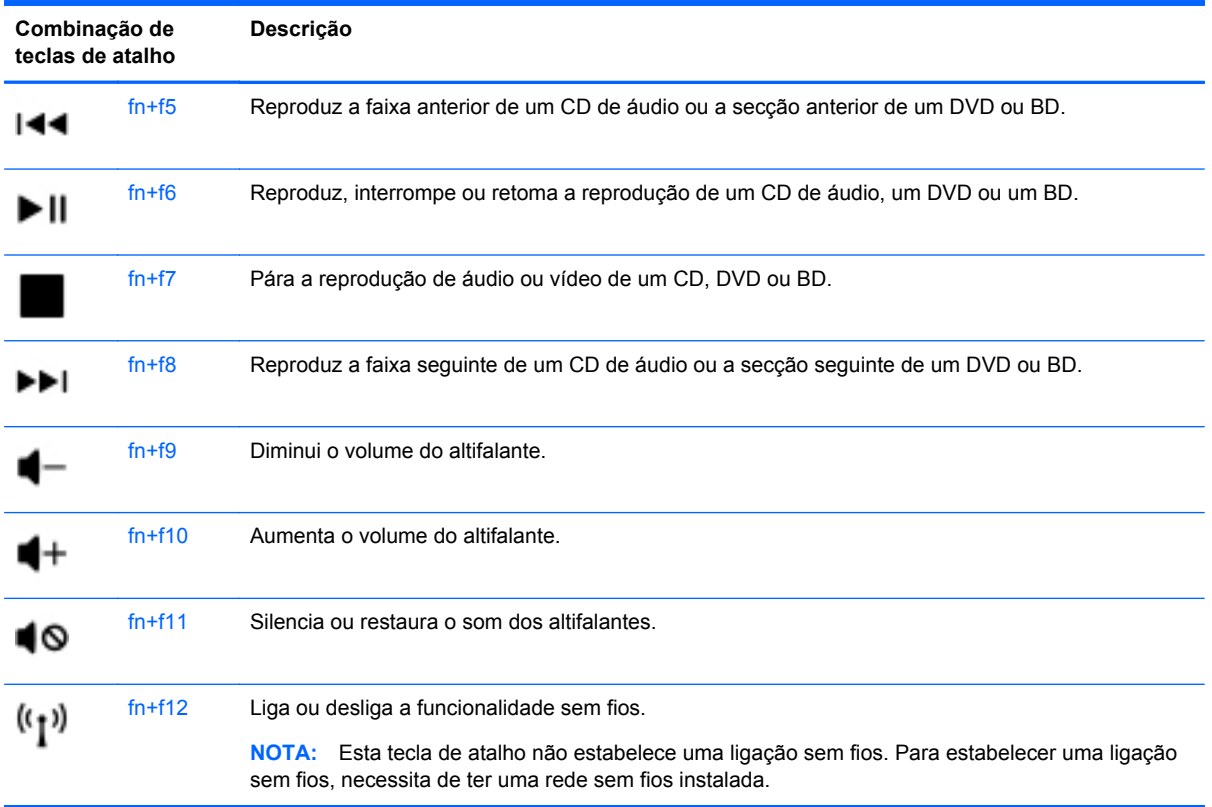

#### **Utilizar o teclado numérico**

O computador suporta um teclado numérico externo opcional ou um teclado externo opcional com um teclado numérico.

#### **Utilizar um teclado numérico externo opcional**

As teclas da maioria dos teclados numéricos externos funcionam de maneira diferente, consoante o modo Num Lock esteja ligado ou desligado. Por exemplo:

- Com o modo Num Lock activado, a maior parte das teclas do teclado introduz números.
- Com o modo Num Lock desactivado, a maior parte das teclas do teclado funciona como as teclas de seta, Page Up ou Page Down.

Para activar ou desactivar o modo Num Lock no teclado externo enquanto trabalha:

**▲** Prima num lk no teclado numérico externo.

### <span id="page-28-0"></span>**Usar dispositivos apontadores**

**NOTA:** Para além dos dispositivos apontadores incluídos no seu computador, pode utilizar um rato USB externo (adquirido separadamente), ligando-o a uma das portas USB do computador.

#### **Definir preferências do dispositivo apontador**

Para personalizar as definições dos dispositivos apontadores como, por exemplo, a configuração dos botões, a velocidade de clique e as opções do ponteiro, seleccione **Computer** (Computador) **> Control Center** (Centro de controlo) **> Mouse** (Rato).

#### **Utilizar o TouchPad**

#### **Ligar e desligar o TouchPad**

Para ligar e desligar o TouchPad, toque duas vezes rapidamente na luz do TouchPad. Quando a luz do TouchPad estiver amarela, o TouchPad está desligado.

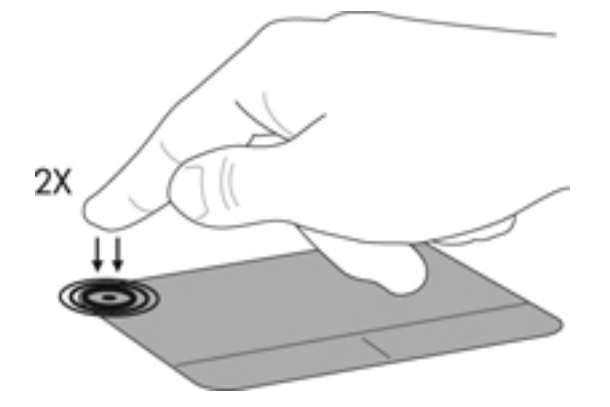

#### **Navegar**

Para mover o ponteiro, faça deslizar o dedo pela superfície do TouchPad na direcção pretendida.

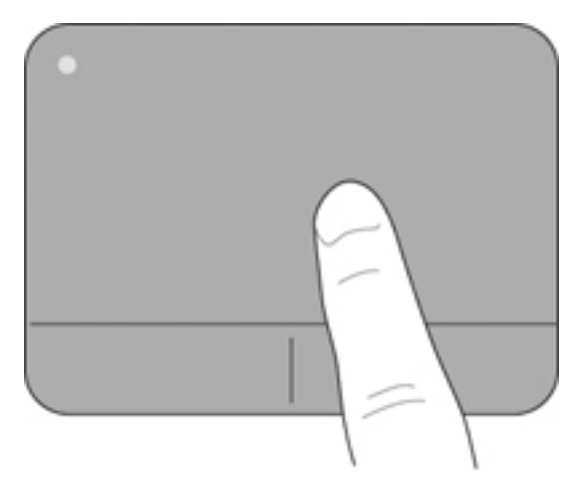

#### <span id="page-29-0"></span>**Seleccionar**

Utilize os botões esquerdo e direito do TouchPad, como se fossem os botões correspondentes de um rato externo.

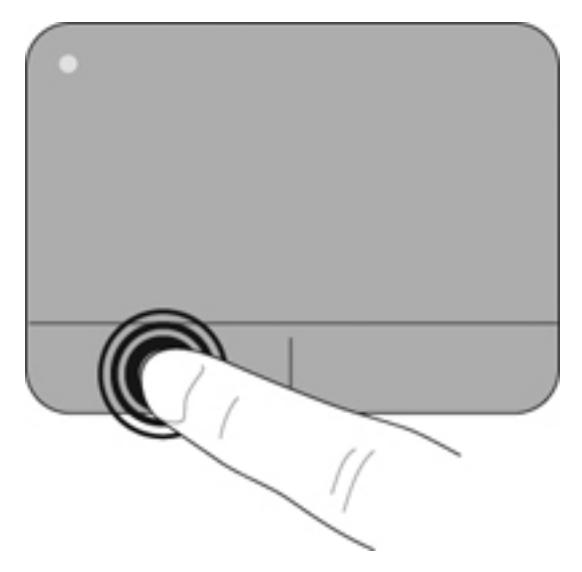

# <span id="page-30-0"></span>**5 Multimédia**

- Utilizar as teclas de acção para actividade multimédia
- **Áudio**
- [Webcam](#page-31-0)
- [Porta do monitor externo \(VGA\)](#page-32-0)

O computador pode incluir o seguinte:

- Altifalantes integrados
- Microfones integrados
- Webcam integrada
- Software multimédia pré-instalado
- Botões ou teclas de multimédia

### **Utilizar as teclas de acção para actividade multimédia**

Dependendo do modelo do computador, poderá ter os seguintes controlos de actividade multimédia que lhe permitem reproduzir, colocar em pausa, avançar ou rebobinar um ficheiro multimédia:

- Botões de multimédia
- Teclas de atalho de multimédia (teclas específicas premidas em combinação com a tecla fn)
- **•** Teclas de acção de multimédia
- **NOTA:** Consulte [Conhecer o seu computador na página 3](#page-10-0) e [Teclado e dispositivos apontadores](#page-26-0) [na página 19](#page-26-0) para obter informações sobre os controlos de actividade multimédia do seu computador.

## **Áudio**

O seu computador permite-lhe utilizar uma variedade de recursos áudio:

- Reproduzir música.
- Gravar som
- Transferir músicas da Internet.
- Criar apresentações multimédia.
- Transmitir sons e imagens com programas de mensagens instantâneas.
- Transmitir em sequência programas de rádio (somente em modelos seleccionados).
- Criar (gravar) CDs de áudio utilizando uma unidade óptica externa opcional (adquirida separadamente).

#### <span id="page-31-0"></span>**Ajustar o volume**

Dependendo do modelo do computador, pode ajustar o volume utilizando o seguinte:

- Botões de volume
- Teclas de atalho de volume
- Teclas de volume
- **AVISO!** Para reduzir o risco de lesões corporais, ajuste o volume antes de colocar os auscultadores ou auriculares. Para obter informações de segurança adicionais, consulte os Avisos de Regulamentação, Segurança e Ambiente.
- **EX NOTA:** O volume também pode ser controlado através do sistema operativo e de alguns programas.

**NOTA:** Consulte [Conhecer o seu computador na página 3](#page-10-0) e [Teclado e dispositivos apontadores](#page-26-0) [na página 19](#page-26-0) para obter informações sobre o tipo de controlos de volume do seu computador.

#### **Verificar as funções de áudio**

Para verificar o som do sistema do computador, siga estes passos:

- **1.** Seleccione **Computer** (Computador) **> Control Center** (Centro de controlo).
- **2.** Clique em **Sound** (Som).
- **3.** Seleccione o separador **Devices** (Dispositivos) e, em seguida, clique no botão **Test** (Testar) para testar cada som.

Para verificar as funções de gravação do computador, siga estes passos:

- **1.** Seleccione **Computer** (Computador) **> Control Center** (Centro de controlo).
- **2.** Clique no separador **Devices** (Dispositivos) e, em seguida, clique no botão **Test** (Testar) junto a **Sound capture** (Captura de som).
- **EX NOTA:** Para obter os melhores resultados ao gravar, fale directamente para o microfone e grave o som num local sem ruído de fundo.

Para confirmar ou alterar as definições de áudio do computador, clique com o botão direito do rato no ícone **Sound** (Som) na área de notificação na extremidade direita da barra de tarefas.

### **Webcam**

Alguns computadores incluem uma Webcam integrada, localizada na parte superior do ecrã. Com o software pré-instalado, Cheese, pode utilizar a Webcam para tirar fotografias ou gravar um vídeo. Pode pré-visualizar e guardar as fotografias ou a gravação de vídeo.

O software da Webcam permite-lhe experimentar as seguintes funcionalidades:

- Capturar e partilhar vídeo
- Transmitir vídeo em sequência com software de mensagens instantâneas
- **Tirar fotografias**

**NOTA:** Para obter detalhes sobre como utilizar a Webcam, clique no menu Ajuda do software Cheese.

## <span id="page-32-0"></span>**Porta do monitor externo (VGA)**

A porta do monitor externo, ou porta VGA, é uma interface de apresentação analógica que liga um dispositivo de visualização VGA externo, como um monitor VGA ou um projector VGA externo, ao computador.

**▲** Para ligar um dispositivo de visualização VGA, ligue o cabo do dispositivo à porta do monitor externo.

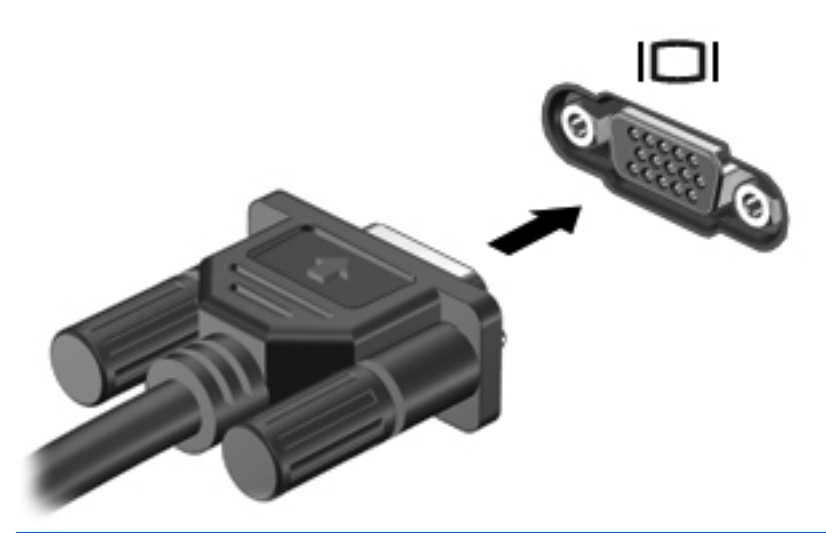

**NOTA:** Prima as teclas fn+f4 para fazer alternar a imagem transmitida entre os dispositivos de visualização ligados ao computador.

# <span id="page-33-0"></span>**6 Gestão de alimentação**

- **Encerrar o computador**
- Definir opções de energia
- [Utilizar a energia da bateria](#page-35-0)
- [Utilizar alimentação CA externa](#page-39-0)

### **Encerrar o computador**

**CUIDADO:** As informações não guardadas serão perdidas ao encerrar o computador.

O comando Encerrar fecha todos os programas abertos, incluindo o sistema operativo, desligando em seguida o ecrã e o computador.

Encerre o computador se se verificar qualquer uma das seguintes condições:

- Se for necessário substituir a bateria ou aceder a componentes que se encontram dentro do computador
- Se estiver a ligar um dispositivo externo que não se liga a uma porta USB
- Se o computador não for utilizado ou ficar desligado da fonte de alimentação externa durante um período prolongado

Para encerrar o computador, siga estes passos:

- **E** NOTA: Se o computador estiver no modo de Suspensão ou Hibernação, tem de sair desse modo para iniciar o encerramento.
	- **1.** Guarde o trabalho e feche todas as aplicações abertas.
	- **2.** Seleccione **Computer** (Computador) **> Shutdown** (Desligar) **> Shut Down** (Desligar).

Se o computador deixar de responder e não for possível utilizar os procedimentos de encerramento anteriores, experimente os seguintes procedimentos de emergência na sequência pela qual são apresentados:

- Prima ctrl+alt+delete e, em seguida, clique em **Shut Down** (Desligar).
- Prima sem soltar o botão de alimentação durante, pelo menos, 5 segundos.
- Desligue o computador da alimentação externa e, em seguida, remova a bateria.

### **Definir opções de energia**

#### **Utilizar os modos de economia de energia**

O computador tem dois estados de economia de energia activados de origem: Suspensão e Hibernação.

Ao iniciar a Suspensão, as luzes de energia piscam e o ecrã ilumina-se. O trabalho é guardado na memória, permitindo sair do modo de Suspensão mais rapidamente do que da Hibernação. Se o computador estiver em estado de Suspensão durante um período prolongado ou se a bateria atingir um nível crítico durante o estado de Suspensão, o computador inicia a Hibernação.

<span id="page-34-0"></span>Ao iniciar o modo de Hibernação, o seu trabalho é guardado num ficheiro de hibernação no disco rígido e o computador é encerrado.

- **CUIDADO:** Para evitar a possível degradação de áudio e vídeo, a perda da funcionalidade de reprodução de áudio e vídeo ou a perda de informações, não inicie o modo de suspensão ou a Hibernação ao ler ou escrever num disco ou numa placa de suporte externa.
- **EX NOTA:** Não é possível iniciar ligações de rede ou executar quaisquer funções do computador enquanto o computador estiver nos estados de Suspensão ou Hibernação.

#### **Iniciar e sair do modo de Suspensão**

O sistema é definido de fábrica para iniciar a Suspensão após um período de inactividade ao utilizar energia da bateria ou alimentação externa.

As definições e os tempos de espera de alimentação podem ser alterados usando Gestão de Energia no Centro de Controlo.

Com o computador ligado, pode iniciar a Suspensão de um dos seguintes modos:

- Prima rapidamente o botão de alimentação.
- Feche o ecrã

**NOTA:** Isto só funciona quando o computador está a funcionar com a energia da bateria.

- Seleccione **Computer** (Computador) **> Shutdown** (Desligar) **> Suspend** (Suspender).
- Clique no ícone **Power** (Energia), localizado na extremidade direita da barra de tarefas e, em seguida, clique em **Suspend** (Suspender).

Para sair da Suspensão:

**▲** Prima rapidamente o botão de alimentação.

Quando o computador sair do estado de Suspensão, as luzes de energia acendem-se e o seu trabalho aparece no ecrã onde foi interrompido.

#### **Iniciar e sair do modo de Hibernação**

O sistema é definido de fábrica para iniciar a Hibernação após um período de inactividade quando estiver a funcionar com energia da bateria ou alimentação externa, ou quando a bateria atingir um nível crítico.

As definições e os tempos de espera de alimentação podem ser alterados usando Gestão de Energia no Centro de Controlo.

Com o computador ligado, pode iniciar a Hibernação de um dos seguintes modos:

- Prima rapidamente o botão de alimentação.
- Seleccione **Computer** (Computador) **> Shutdown** (Desligar) **> Hibernate** (Hibernar).
- Clique no ícone **Power** (Energia), localizado na extremidade direita da barra de tarefas e, em seguida, clique em **Hibernate** (Hibernar).

Para sair da Hibernação:

**▲** Prima rapidamente o botão de alimentação.

Quando o computador sair do modo de Hibernação, as luzes de energia acendem-se e o seu trabalho aparece no ecrã onde foi interrompido.

### <span id="page-35-0"></span>**Utilizar o ícone Alimentação**

O ícone **Power** (Energia) encontra-se na área de notificação na extremidade direita da barra de tarefas. O ícone **Power** (Energia) permite aceder rapidamente às definições de alimentação, ver a carga restante da bateria e seleccionar um esquema de energia diferente.

- Para apresentar a percentagem da carga da bateria restante, clique no ícone **Power** (Energia) e, depois, clique em **Information** (Informação).
- Para aceder às Preferências da Gestão de Energia, clique no ícone **Power** (Energia) e, depois, clique em **Preferences** (Preferências).

#### **Utilizar gestão de energia**

Um esquema de energia é uma colecção de definições de sistema que gere o modo como o computador utiliza a energia. Os esquemas de energia ajudam a conservar a energia e a maximizar o desempenho.

Pode personalizar definições da gestão de energia.

#### **Visualizar as actuais definições da gestão de energia**

**▲** Clique com o botão direito do rato no ícone **Power** (Energia), na área de notificação na extremidade direita da barra de tarefas e, em seguida, clique em **Preferences** (Preferências).

#### **Alterar as actuais definições da gestão de energia**

- **1.** Clique com o botão direito do rato no ícone **Power** (Energia), na área de notificação na extremidade direita da barra de tarefas e, em seguida, clique em **Preferences** (Preferências).
- **2.** Altere as definições no separador **On AC Power** (Quando Ligado à Corrente), no separador **On Battery Power** (Quando Em Bateria) e no separador **General** (Geral), conforme necessário.

### **Utilizar a energia da bateria**

Se um computador com uma bateria carregada não estiver ligado a uma fonte de energia externa, é alimentado pela bateria. Se um computador com uma bateria carregada estiver ligado a uma fonte de alimentação externa, é alimentado com a fonte de alimentação externa.

Se o computador tiver uma bateria carregada e estiver ligado à electricidade da rede através de um transformador, passa a utilizar a energia da bateria se o transformador for desligado do computador.

**ET NOTA:** Quando a alimentação CA é desligada, a luminosidade do ecrã diminui automaticamente para poupar a bateria. Para obter informações sobre como aumentar ou diminuir a luminosidade do ecrã, consulte [Teclado e dispositivos apontadores na página 19](#page-26-0).

Pode optar por deixar a bateria no computador ou guardá-la noutro local, dependendo da sua forma de trabalhar. Manter a bateria no computador sempre que este estiver ligado à electricidade da rede permite carregar a bateria, além de proteger o trabalho em caso de falha da energia eléctrica. No entanto, a bateria inserida no computador vai descarregando lentamente, quando o computador está desligado e não está ligado a uma fonte de energia externa.

**AVISO!** Para reduzir potenciais problemas de segurança, utilize apenas a bateria fornecida com o computador, uma bateria de substituição fornecida pela HP ou uma bateria compatível adquirida à HP.
A vida útil da bateria varia dependendo das definições de gestão de energia, dos programas instalados no computador, da luminosidade do ecrã, dos dispositivos externos ligados ao computador e de outros factores.

### **Mostrar a carga restante da bateria**

**▲** Mova o ponteiro sobre o ícone **Power** (Energia), na área de notificação na extremidade direita da barra de tarefas.

### **Introduzir ou remover a bateria**

Para introduzir a bateria:

- **1.** Baixe a extremidade exterior **(1)** da bateria na respectiva baía.
- **2.** Pressione a extremidade interior **(2)** da bateria até ouvir um clique.
- **3.** Deslize o fecho de fixação da bateria **(3)** em direcção ao interior para fixar a bateria na respectiva baía.

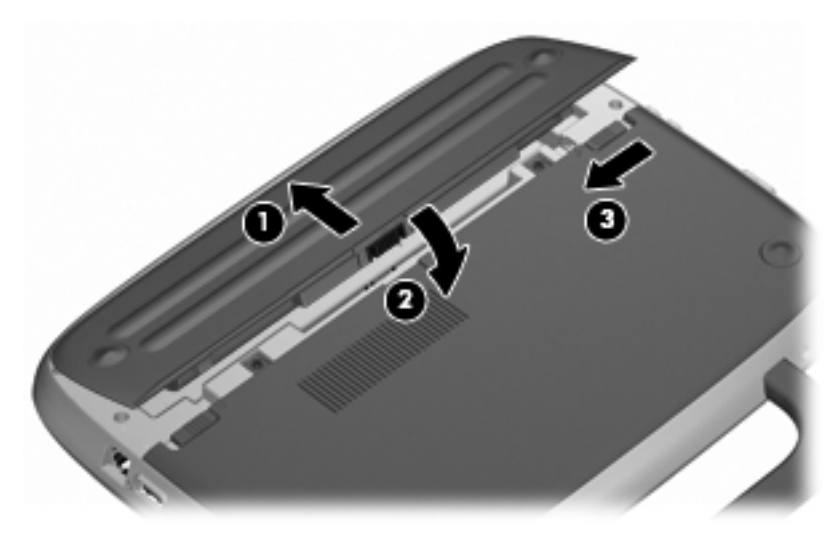

Para remover a bateria:

- **CUIDADO:** A remoção de uma bateria que é a única fonte de energia do computador pode causar perda de informações. Para evitar a perda de informações, guarde o trabalho e inicie o modo de Hibernação ou encerre o computador através do sistema operativo antes de remover a bateria.
	- **1.** Deslize o fecho de fixação da bateria **(1)** para soltar a bateria.
	- **2.** Deslize o fecho de libertação da bateria **(2)** para soltar a bateria do computador.

**3.** Levante a extremidade interior **(3)** da bateria e retire a bateria do computador.

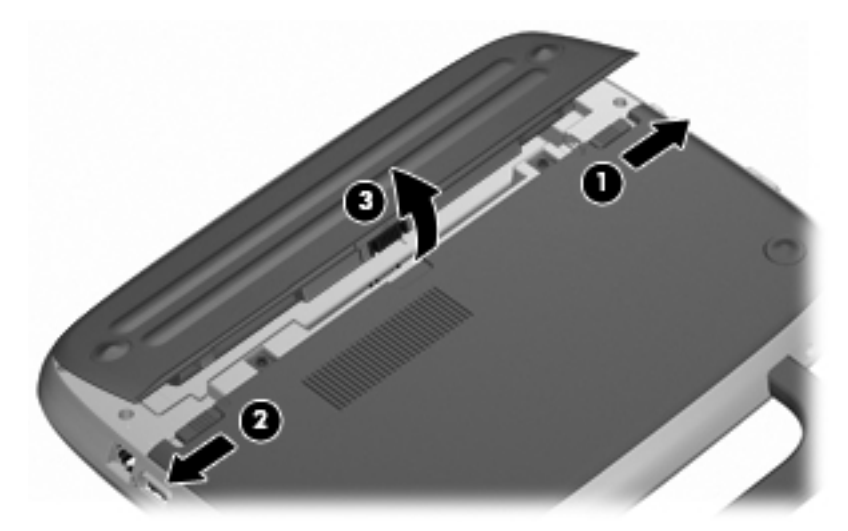

### **Carregar a bateria**

**AVISO!** Não carregue a bateria do computador quando estiver a bordo de um avião.

A bateria carrega sempre que o computador estiver ligado a alimentação externa através de um transformador ou de um transformador opcional.

As baterias são carregadas independentemente do computador estar ou não a ser utilizado, embora o carregamento seja mais rápido com o computador desligado.

O carregamento pode ser mais demorado se a bateria for nova, se não tiver sido utilizada há duas semanas ou mais, ou se estiver mais quente ou mais fria do que a temperatura ambiente.

Para prolongar a duração da bateria e optimizar a precisão dos indicadores de carga da bateria, siga estas recomendações:

- Se estiver a utilizar uma bateria nova, deixe-a carregar completamente antes de ligar o computador.
- **NOTA:** Se o computador estiver ligado durante a operação de carga da bateria, o indicador de carga da bateria, localizado na área de notificação, poderá mostrar 100 por cento de carga antes de a bateria estar totalmente carregada.
- Deixe a bateria descarregar abaixo de 5 por cento da carga total, pela utilização normal, antes de voltar a carregá-la.
- Se não utilizar a bateria durante um mês ou mais, calibre-a, não se limite a carregá-la.

### **Maximizar a vida útil da bateria**

Para maximizar a vida útil da bateria:

- **1.** Seleccione **Computer** (Computador) **> Control Center** (Centro de controlo) **> Power Management** (Gestão de energia).
- **2.** No separador **On Battery Power** (Quando Em Bateria), ajuste o cursor à direita de **Put computer to sleep when inactive for:** (Adormecer o computador quando inactivo durante:) para 30 minutos.
- **3.** Ajuste o cursor à direita de **Put display to sleep when inactive for:** (Adormecer o ecrã quando inactivo durante:) para 15 minutos e seleccione a caixa de verificação junto a **Reduce backlight brightness** (Reduzir o brilho do ecrã).
- **4.** Clique na caixa de verificação junto a **Dim display when idle** (Escurecer o ecrã quando inactivo).
- **5.** Clique em **Close** (Fechar).

### **Gerir níveis de bateria fraca**

As informações apresentadas nesta secção descrevem os alertas e as respostas do sistema definidos na fábrica. Alguns alertas de bateria fraca e respostas do sistema podem ser alterados utilizado Gestão de Energia no Centro de controlo. As preferências definidas através da Gestão de Energia não afectam as luzes.

#### **Identificar níveis de bateria fraca**

Se a bateria for a única fonte de energia do computador e atingir um nível de carga fraco ou crítico, irá observar-se o seguinte comportamento:

- Se o modo de Hibernação estiver activado e se o computador estiver ligado ou em Suspensão, o computador inicia o modo de Hibernação.
- Se o modo de Hibernação estiver desactivado e o computador estiver ligado ou em modo de Suspensão, o computador permanecerá por alguns instantes em Suspensão e será encerrado em seguida, perdendo todo o trabalho não guardado.

#### **Resolver um nível de bateria fraca**

#### **Resolver um nível de bateria fraca quando estiver disponível a energia externa**

- **▲** Ligar um dos seguintes dispositivos:
	- Adaptador CA.
	- Dispositivo opcional de ancoragem ou expansão.
	- Transformador opcional adquirido como acessório à HP.

#### **Resolver um nível de bateria fraca quando estiver disponível uma bateria carregada**

- **1.** Desligue o computador ou inicie a Hibernação.
- **2.** Substitua a bateria descarregada por uma bateria carregada.
- **3.** Ligue o computador.

#### **Resolver um nível de bateria fraca quando não estiver disponível uma fonte de energia**

- Iniciar uma Hibernação.
- Guarde o trabalho e encerre o computador.

#### **Resolver um nível de bateria fraca quando o computador não consegue sair da Hibernação**

Quando o computador não tem energia suficiente para sair da Hibernação, siga estes passos:

- **1.** Substitua a bateria descarregada por uma bateria carregada ou ligue o transformador ao computador e à alimentação externa.
- **2.** Prima rapidamente o botão de energia para sair do modo de Hibernação.

### **Conservar a energia da bateria**

- Desactive quaisquer ligações sem fios e de rede local (LAN) e saia das aplicações de modem quando não as estiver a utilizar.
- Desligue qualquer dispositivo externo não utilizado e que não esteja ligado a uma fonte de alimentação externa.
- Pare, desactive ou remova as placas de suporte externas opcionais que não estejam a ser utilizadas.
- Diminua a luminosidade.
- Inicie o modo de Suspensão ou Hibernação ou encerre o computador, quando não o estiver a utilizar.

#### **Armazenar uma bateria**

**CUIDADO:** Para reduzir o risco de danos na bateria, não a exponha a temperaturas elevadas durante períodos prolongados.

Se o computador não for utilizado e estiver desligado da energia externa por mais de duas semanas, retire a bateria e guarde-a separadamente.

Para prolongar a carga de uma bateria armazenada, guarde-a num local fresco e seco.

**NOTA:** Uma bateria armazenada deverá ser verificada a cada 6 meses. Se a capacidade for inferior a 50 %, carregue a bateria antes de a armazenar novamente.

Caso a bateria tenha ficado armazenada durante um mês ou mais, calibre-a antes de a utilizar.

### **Eliminar baterias usadas**

**AVISO!** Para reduzir o risco de incêndios e queimaduras, não desmonte, não esmague nem perfure a bateria. Não provoque curto-circuitos nos contactos externos nem elimine a bateria por acção da água ou do fogo.

Consulte os Avisos de Regulamentação, Segurança e Ambiente para obter informações sobre a eliminação de baterias.

#### **Substituir a bateria**

A vida útil da bateria varia dependendo das definições de gestão de energia, dos programas instalados no computador, da luminosidade do ecrã, dos dispositivos externos ligados ao computador e de outros factores.

Pode obter detalhes sobre a bateria, ao clicar no ícone **Battery** (Bateria), na área de notificação na extremidade direita da barra de tarefas.

**EX NOTA:** Para assegurar que tem sempre energia da bateria quando necessita, a HP recomenda adquiri uma nova bateria quando o indicador de capacidade de armazenamento fica verde-amarelo.

# **Utilizar alimentação CA externa**

**NOTA:** Para obter informações sobre como ligar à alimentação CA, consulte o cartaz de Configuração rápida fornecido na caixa do computador.

A fonte de alimentação externa é fornecida através de um transformador aprovado ou de um dispositivo opcional de ancoragem ou expansão.

**AVISO!** Para reduzir potenciais problemas de segurança, utilize exclusivamente o transformador fornecido com o computador, um transformador de substituição fornecido pela HP ou um transformador compatível adquirido à HP.

Ligue o computador à electricidade da rede nas situações que se seguem:

- **AVISO!** Não carregue a bateria quando estiver a bordo de um avião.
	- Ao carregar ou calibrar uma bateria
	- Ao instalar ou modificar o software do sistema
	- Ao escrever informações num CD ou DVD

Ao ligar o computador à electricidade da rede, verifica-se o seguinte:

- A bateria começa a ser carregada.
- Se o computador estiver ligado, o ícone indicador de bateria na área de notificações muda de aspecto.

Ao desligar o computador da electricidade da rede, verifica-se o seguinte:

- O computador passa a trabalhar com bateria.
- A luminosidade do ecrã diminui automaticamente, para poupar a bateria.

### **Testar um transformador CA**

Teste o transformador se o computador apresentar qualquer um dos seguintes sintomas quando estiver ligado à alimentação CA:

- **•** O computador não liga.
- **•** O ecrã não liga.
- A luz de energia está apagada.

Para testar o transformador CA:

- **1.** Encerre o computador.
- **2.** Remova a bateria do computador.
- **3.** Ligue o transformador ao computador e, em seguida, a uma tomada eléctrica.
- **4.** Ligue o computador.
	- Se a luz de alimentação **acender**, o adaptador CA está a funcionar correctamente.
	- Se a luz de alimentação continuar **desligada**, o adaptador CA não está a funcionar e deve ser substituído.

Contacte a assistência técnica para saber como obter um transformador de substituição.

# **7 Drives**

- **Manusear unidades**
- [Substituir ou actualizar a unidade de disco rígido](#page-43-0)

### **Manusear unidades**

As unidades são componentes frágeis do computador que devem ser manuseadas com cuidado. Consulte as precauções a tomar antes de manusear as unidades. São incluídas precauções adicionais aos procedimentos a que se aplicam.

Devem ser tomadas as seguintes precauções:

- Antes de mover um computador ligado a uma unidade de disco rígido externa, inicie o modo de Suspensão e aguarde até que o ecrã se apague ou desligue a unidade de disco rígido externa correctamente.
- Antes de manusear a unidade, descarregue a electricidade estática tocando na superfície metálica não pintada da unidade.
- Não toque nos pinos do conector na unidade amovível nem no computador.
- Manuseie a unidade com cuidado, não a deixe cair nem coloque objectos sobre ela.
- Desligue o computador antes de introduzir ou remover uma unidade de disco rígido. Se não tiver a certeza de que o computador está desligado, em Suspensão ou no modo de Hibernação, ligue-o e, em seguida, encerre-o por meio do sistema operativo.
- Não aplique força em excesso ao inserir a unidade no respectivo compartimento.
- Não escreva com o teclado nem desloque o computador enquanto uma unidade óptica estiver a gravar num disco. O processo de escrita é sensível à vibração.
- Quando a bateria for a única fonte de energia, certifique-se de que esta tem carga suficiente antes de escrever num suporte.
- Evite expor a unidade a condições extremas de temperatura ou humidade.
- Evite expor a unidade ao contacto com líquidos. Não utilize sprays de limpeza.
- Remova os suportes antes de remover a unidade do compartimento ou antes de viajar, expedir, ou armazenar a unidade.
- Se for necessário expedir a unidade por correio, utilize uma embalagem de plástico-bolha ou outra embalagem protectora adequada e escreva "FRÁGIL" no pacote.
- Evite expor a unidade a campos magnéticos. Entre os dispositivos de segurança com campos magnéticos incluem-se os dispositivos de segurança instalados em aeroportos e os bastões de segurança. Os tapetes rolantes e outros dispositivos de segurança presentes nos aeroportos para verificar a bagagem de mão utilizam raios X, em vez de magnetismo, que não danificam as unidades.

# <span id="page-43-0"></span>**Substituir ou actualizar a unidade de disco rígido**

**CUIDADO:** Para evitar a perda de informações ou a falta de resposta do sistema:

Desligue o computador antes de remover a unidade de disco rígido do respectivo compartimento. Não remova a unidade de disco rígido com o computador ligado, em Suspensão ou em Hibernação.

Se não tiver a certeza se o computador está desligado ou em modo de Hibernação, ligue-o premindo o botão de energia. Em seguida, encerre o computador através do sistema operativo.

### **Remover a unidade de disco rígido**

- **1.** Guarde o trabalho e encerre o computador.
- **2.** Desligue todos os dispositivos externos ligados ao equipamento.
- **3.** Desligue o cabo de energia da tomada eléctrica e retire a bateria.
- **4.** Posicione o computador com a baía da bateria voltada para si.
- **5.** Retire os 2 parafusos **(1)** da tampa de acesso a serviços.
- **6.** Levante a extremidade interior **(2)** da tampa e, em seguida, deslize a tampa **(3)** na sua direcção para a retirar.

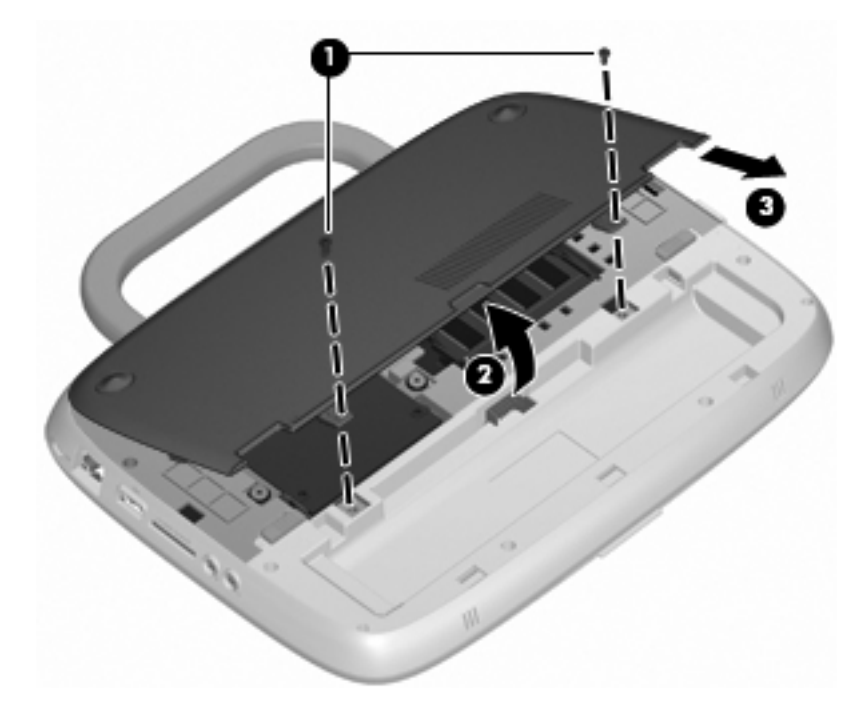

**7.** Retire os 4 parafusos da unidade de disco rígido **(1)**.

**8.** Segure a patilha **(2)** e levante a unidade de disco rígido retirando-a da respectiva baía.

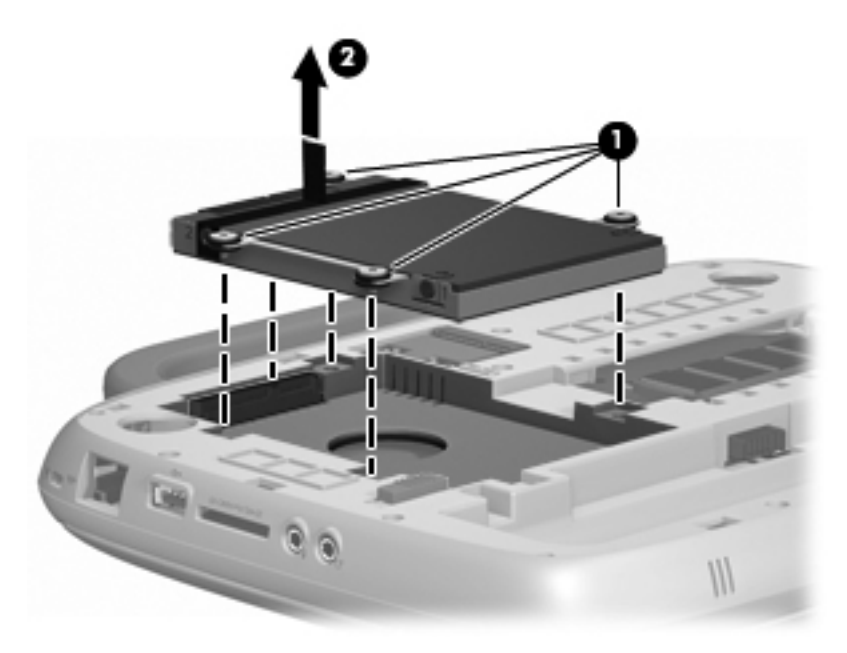

### **Instalar a unidade de disco rígido**

- **1.** Segure a patilha **(1)** e baixe a unidade de disco rígido **(2)** inserindo-a na respectiva baía.
- **2.** Volte a colocar os 4 parafusos da unidade de disco rígido **(3)**.

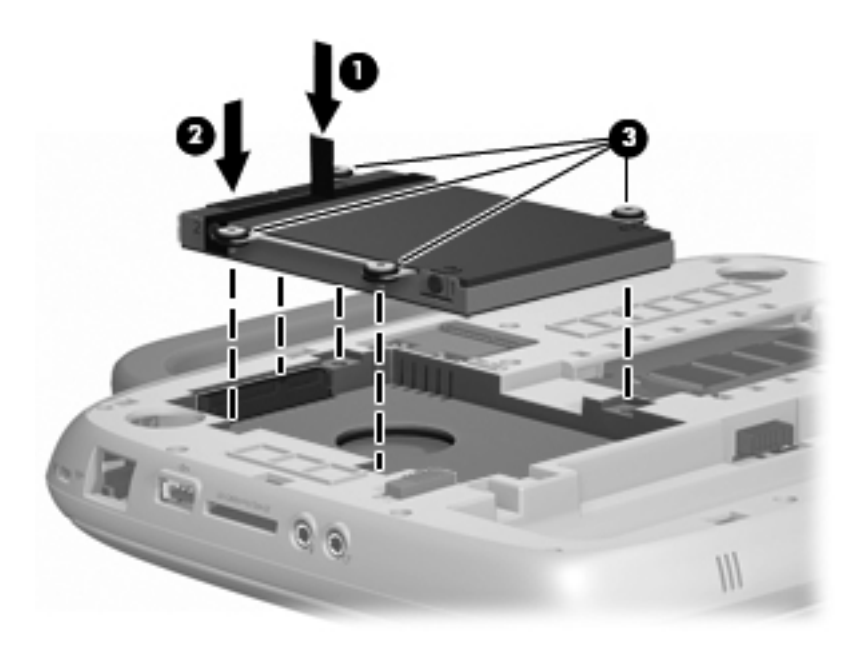

- **3.** Alinhe as patilhas **(1)** da tampa de acesso a serviços com os entalhes do computador.
- **4.** Feche a tampa **(2)**.

**5.** Volte a colocar os 2 parafusos **(3)** na tampa de acesso a serviços.

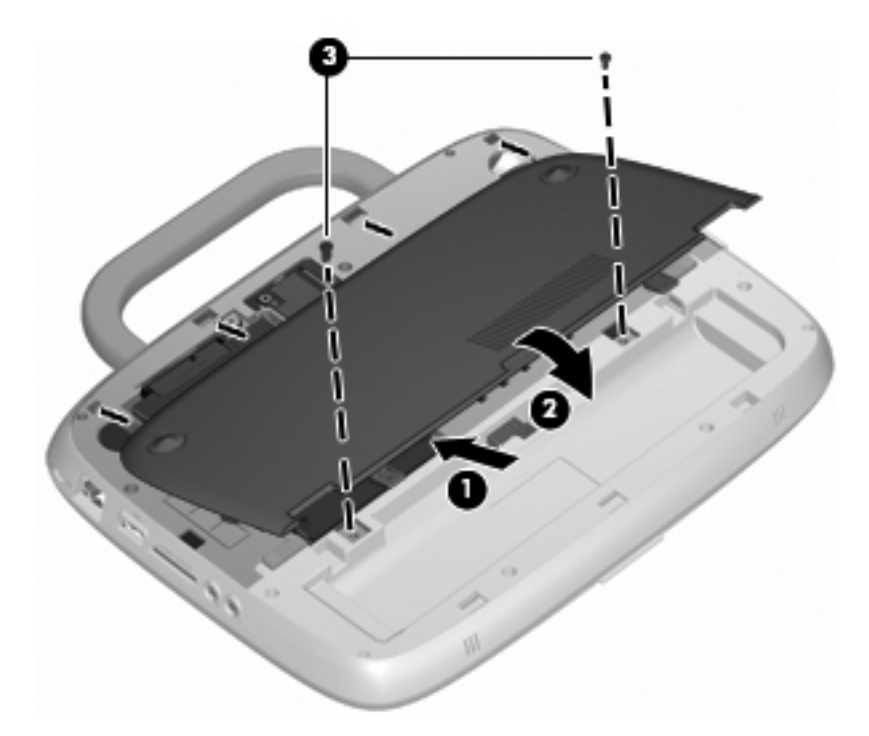

- **6.** Volte a colocar a bateria.
- **7.** Volte a ligar a fonte de alimentação externa e os dispositivos externos.
- **8.** Ligue o computador.

# **8 Cartões e dispositivos externos**

- Utilizar o leitor de cartões SD
- [Utilizar dispositivos USB](#page-47-0)
- [Utilizar dispositivos ópticos externos](#page-48-0)

### **Utilizar o leitor de cartões SD**

Os cartões digitais opcionais são um método seguro e fácil de armazenamento e partilha de dados. Estes cartões são frequentemente utilizados com câmaras e PDAs equipados com suporte digital, assim como com outros computadores.

Para determinar os formatos de cartão digital suportados pelo seu computador, consulte [Conhecer o](#page-10-0) [seu computador na página 3.](#page-10-0)

### **Inserir uma placa digital**

- **CUIDADO:** Para reduzir o risco de danos nos conectores do cartão digital, utilize pouca força ao inserir um cartão digital.
	- **1.** Segure a placa digital com a etiqueta voltada para cima e com os conectores voltados para o computador.
	- **2.** Insira o cartão no Leitor de cartões SD e, em seguida, empurre-o até estar devidamente encaixado.

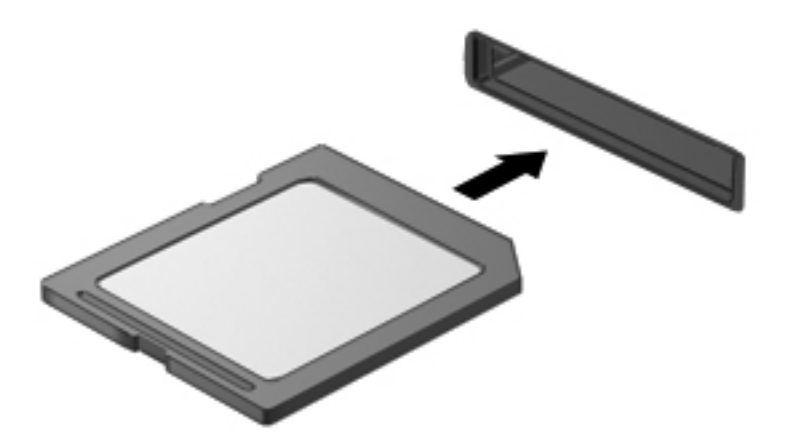

### **Remover um cartão digital**

**CUIDADO:** Para reduzir o risco de perda de dados ou o sistema deixar de responder, utilize o seguinte procedimento para remover o cartão digital com segurança.

Guarde as informações e feche todos os programas associados ao cartão digital.

<span id="page-47-0"></span>Para remover um cartão digital:

- **1.** Abra o **File Browser** (Navegador de ficheiros), seleccionando **Computer** (Computador) **> Nautilus** (Nautilus).
- **2.** Clique no ícone **Eject** (Ejectar), junto ao nome do cartão digital na lista **Places** (Locais) no painel da esquerda do **File Browser** (Navegador de ficheiros).
- **NOTA:** Será apresentada a informação de que é seguro remover o cartão digital.
- **3.** Pressione o cartão **(1)** e, em seguida, remova-o da ranhura **(2)**.

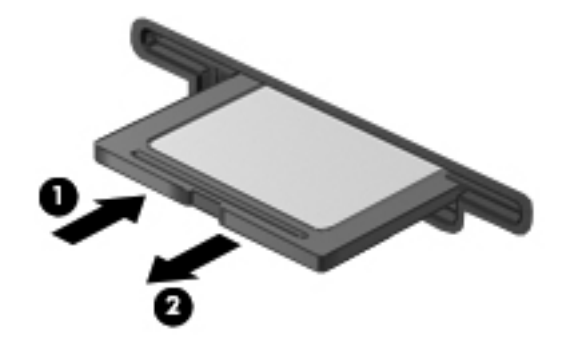

## **Utilizar dispositivos USB**

O Universal Serial Bus (USB) é uma interface de hardware que pode ser utilizada para ligar dispositivos externos opcionais, tais como teclados, ratos, unidades, impressoras, digitalizadores ou hubs USB. Os dispositivos podem ser ligados ao sistema.

É possível que alguns dispositivos USB necessitem de software de suporte adicional, normalmente fornecido com o dispositivo. Para obter mais informações sobre software específico dos dispositivos, consulte as instruções do fabricante.

O computador tem 2 portas USB. Quando apenas é utilizada uma porta, esta funciona como uma porta USB com alimentação. Quando são utilizadas ambas as portas, estas funcionam como portas USB padrão.

### <span id="page-48-0"></span>**Identificar portas USB**

- **CUIDADO:** Para evitar danificar os conectores USB, utilize pouca força para ligar um dispositivo USB.
	- **▲** Para ligar um dispositivo USB ao computador, ligue o cabo USB do dispositivo à porta USB. Ouvirá um sinal sonoro quando o dispositivo tiver sido detectado.

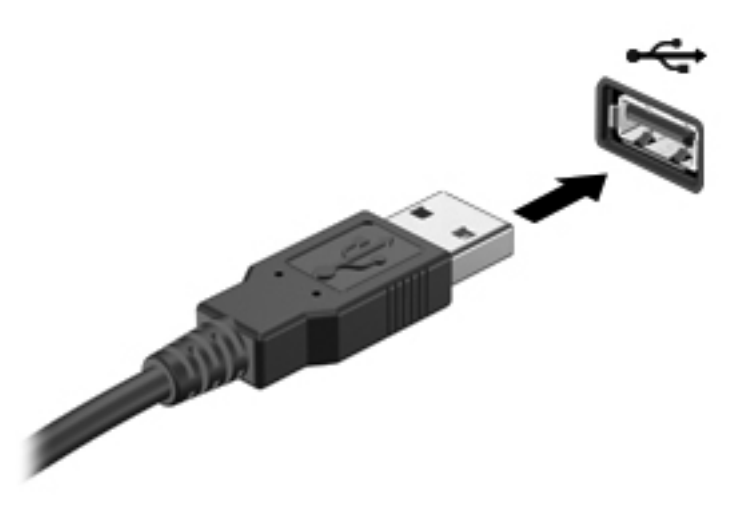

Ouve-se um som quando o dispositivo for detectado.

**NOTA:** Quando liga um dispositivo USB, poderá ver uma mensagem na área de notificação a informar que o dispositivo é reconhecido pelo sistema.

#### **Remover dispositivos USB**

**CUIDADO:** Para evitar danos num conector USB, não puxe o cabo para remover o dispositivo USB.

**CUIDADO:** Para evitar perda de informações ou o sistema deixar de responder, utilize o seguinte procedimento para remover um dispositivo USB com segurança.

Para remover um dispositivo USB:

- **1.** Abra o **File Browser** (Navegador de ficheiros), seleccionando **Computer** (Computador) **> Nautilus** (Nautilus).
- **2.** Clique no ícone **Eject** (Ejectar), junto ao nome do cartão digital na lista **Places** (Locais) no painel da esquerda do **File Browser** (Navegador de ficheiros).
- **3.** Remova o dispositivo.

## **Utilizar dispositivos ópticos externos**

**NOTA:** Para mais informações sobre o software e os controladores necessários ou sobre a porta do computador que deve ser utilizada, consulte as instruções do fabricante.

Para ligar um dispositivo externo ao computador:

- △ **CUIDADO:** Para reduzir o risco de danos no equipamento ao ligar um dispositivo activado, desligue o dispositivo e o cabo de energia.
	- **1.** Ligue o dispositivo ao computador.
	- **2.** Se estiver a ligar um dispositivo activado, ligue o cabo de energia do dispositivo a uma tomada com ligação à terra.
	- **3.** Ligue o dispositivo.

Para desligar um dispositivo externo desactivado, desligue o dispositivo e, em seguida, desligue-o do computador. Para desligar um dispositivo externo activado, desligue o dispositivo, desligue-o do computador e, em seguida, desligue o cabo de energia.

### **Utilizar unidades externas opcionais**

As unidades externas amovíveis aumentam as possibilidades de armazenamento e acesso a informações. É possível adicionar uma unidade USB ligando-a a uma porta USB no computador.

As unidades USB incluem os seguintes tipos:

- Unidade de disquetes de 1,44 megabytes
- Módulo de disco rígido (uma unidade de disco rígido com um adaptador ligado)
- Unidade óptica externa (CD e DVD)
- Dispositivo MultiBay

# **9 Módulo de memória**

# **Substituir o módulo de memória**

O computador possui uma ranhura do módulo de memória que contém um módulo de memória de 1 GB ou um módulo de memória de 2 GB. Se o seu computador tiver um módulo de 1 GB, pode actualizar a capacidade do computador, substituindo o módulo de 1 GB por um módulo de 2 GB.

- **AVISO!** Para reduzir o risco de choque eléctrico e danos no equipamento, desligue o cabo de energia e remova a bateria antes de instalar um módulo de memória.
- **CUIDADO:** Uma descarga electrostática (ESD) pode danificar componentes electrónicos. Antes de iniciar qualquer procedimento, certifique-se de que está isento de electricidade estática tocando num objecto metálico ligado à terra.

Para adicionar ou substituir um módulo de memória:

**CUIDADO:** Para evitar a perda de informações ou a falta de resposta do sistema:

Encerre o computador antes de adicionar ou substituir módulos de memória. Não remova um módulo de memória enquanto o computador estiver ligado, no modo de Suspensão ou de Hibernação.

Se não tiver a certeza se o computador está desligado ou em modo de Hibernação, ligue-o premindo o botão de energia. Em seguida, encerre o computador através do sistema operativo.

- **1.** Guarde o trabalho e encerre o computador.
- **2.** Desligue todos os dispositivos externos ligados ao equipamento.
- **3.** Desligue o cabo de energia da tomada eléctrica e retire a bateria.
- **4.** Posicione o computador com a baía da bateria voltada para si.
- **5.** Retire os 2 parafusos **(1)** da tampa de acesso a serviços.

**6.** Levante a extremidade interior **(2)** da tampa e, em seguida, deslize a tampa **(3)** na sua direcção para a retirar.

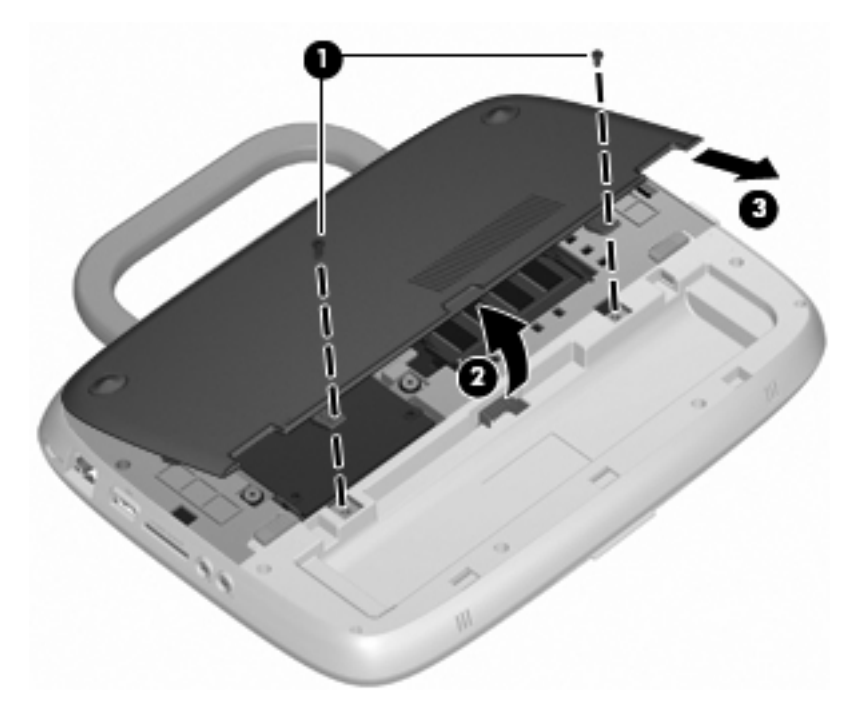

- **7.** Remova o módulo de memória existente:
	- **a.** Puxe os ganchos de fixação **(1)** de cada um dos lados do módulo de memória. O módulo de memória salta.
- **b.** Segure as extremidades do módulo de memória **(2)** e puxe-o cuidadosamente para fora da ranhura do módulo de memória.
	- **CUIDADO:** Para impedir a ocorrência de danos no módulo de memória, segure-o apenas pelas extremidades. Não toque nos componentes do módulo de memória.

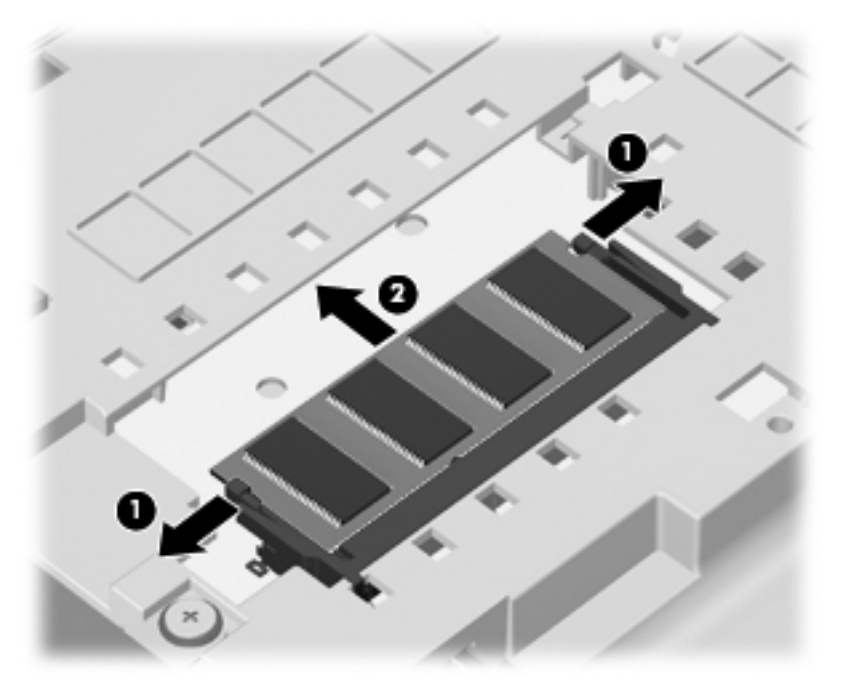

Para proteger o módulo de memória após a remoção, guarde-o num recipiente à prova de electrostática.

- **8.** Introduzir um módulo de memória:
	- **CUIDADO:** Para impedir a ocorrência de danos no módulo de memória, segure-o apenas pelas extremidades. Não toque nos componentes do módulo de memória.
		- **a.** Alinhe a extremidade dentada **(1)** do módulo de memória com a aba da ranhura do módulo de memória.
		- **b.** Posicione o módulo de memória num ângulo de 45º em relação à superfície do compartimento do módulo de memória, e empurre-o **(2)** para dentro da ranhura até ficar encaixado.
- **c.** Empurre cuidadosamente o módulo de memória **(3)**, aplicando pressão nas extremidades direita e esquerda, até que os ganchos de fixação estarem devidamente encaixados.
	- **CUIDADO:** Não dobre o módulo de memória para evitar danificá-lo.

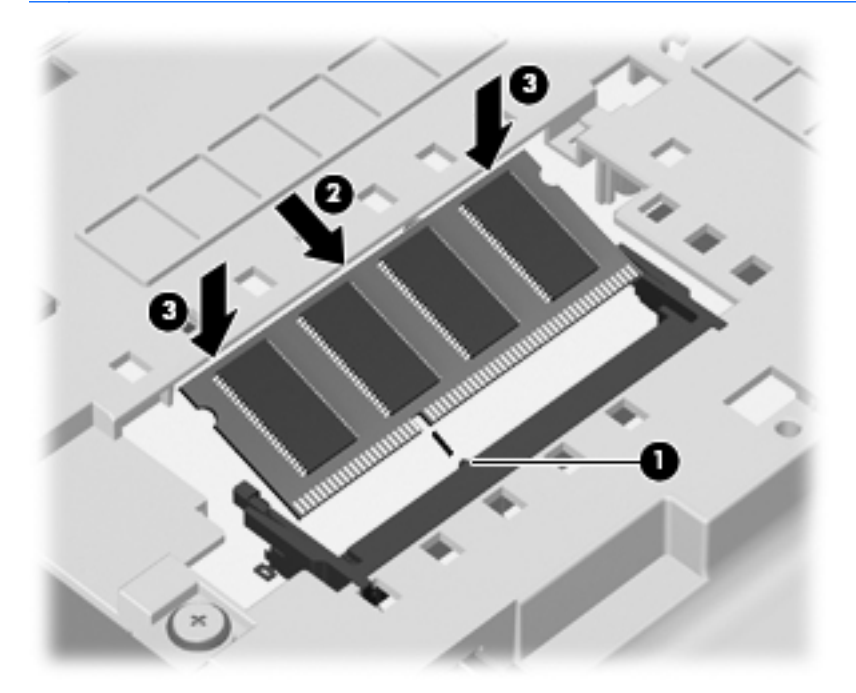

- **9.** Alinhe as patilhas **(1)** da tampa de acesso a serviços com os entalhes do computador.
- **10.** Feche a tampa **(2)**.
- **11.** Volte a colocar os 2 parafusos **(3)** na tampa de acesso a serviços.

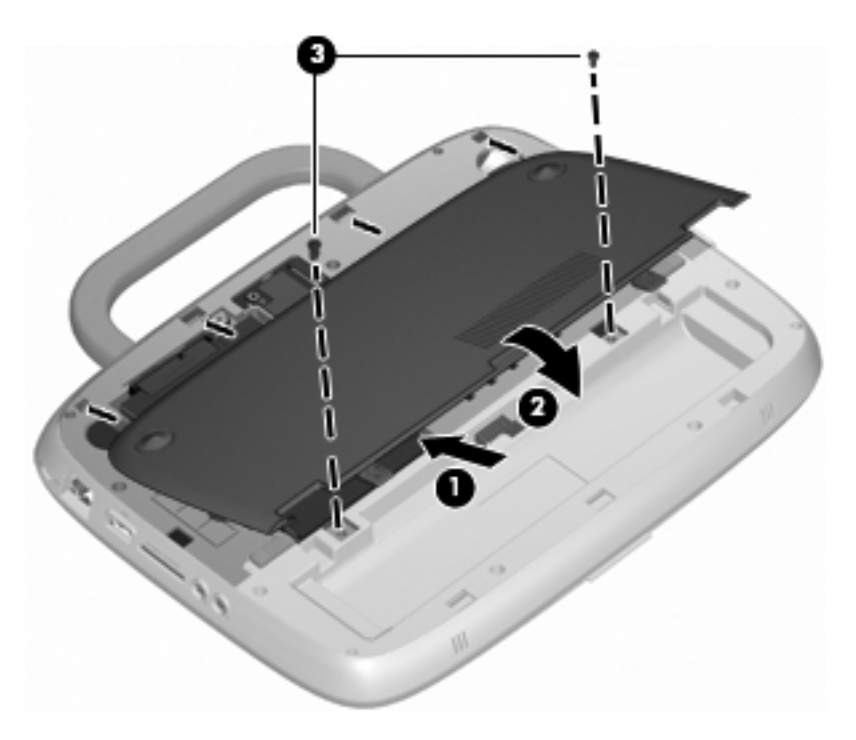

**12.** Volte a colocar a bateria.

- **13.** Volte a ligar a fonte de alimentação externa e os dispositivos externos.
- **14.** Ligue o computador.

# **10 Segurança**

- Proteger o computador
- Usar palavra-passe
- [Usar o software da firewall](#page-58-0)
- [Instalar um cabo de segurança opcional](#page-59-0)

## **Proteger o computador**

**NOTA:** As soluções de segurança foram concebidas para agir como factores de desencorajamento, mas poderão não evitar ataques ao software ou que o computador seja furtado ou indevidamente utilizado.

As funcionalidades de segurança fornecidas com o computador podem proteger o equipamento, as informações e os dados de vários tipos de riscos. O modo como utiliza o computador irá determinar as funcionalidades de segurança que necessita de utilizar.

O sistema operativo oferece determinadas funcionalidades de segurança. Estão listadas na tabela seguinte funcionalidades de segurança adicionais. A maior parte destas funcionalidades de segurança adicionais pode ser configurada no Setup Utility.

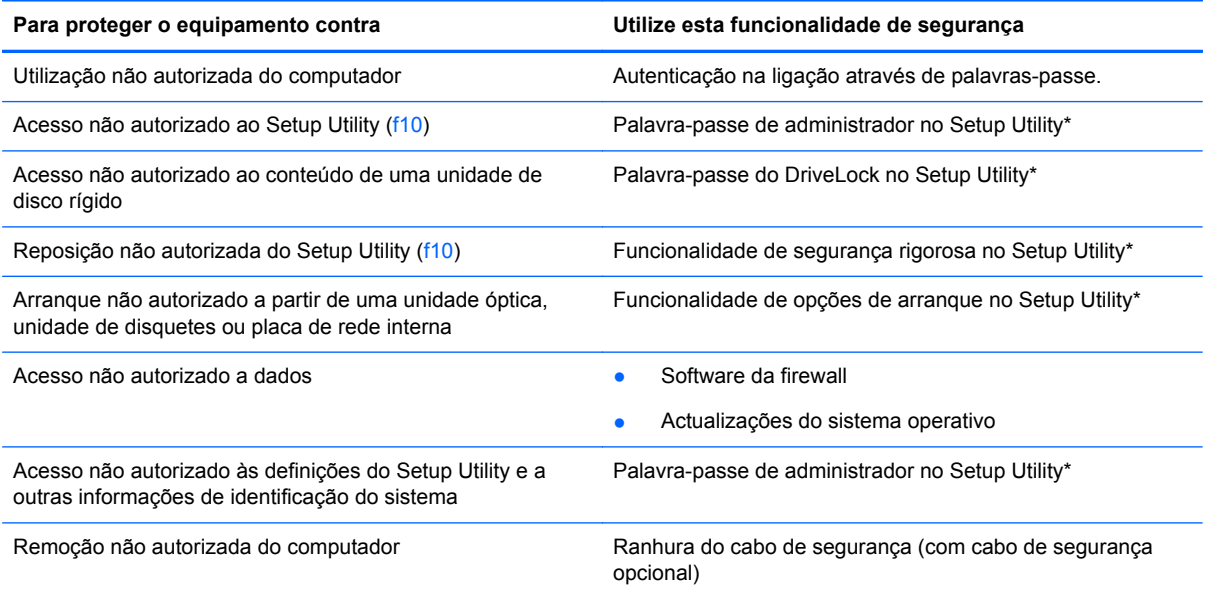

\*O Setup Utility é um utilitário ao qual pode aceder se premir f10 com o computador ligado. Quando utilizar o Setup Utility, tem de utilizar as teclas do computador para navegar e efectuar selecções.

# **Usar palavra-passe**

Uma palavra-passe é um grupo de caracteres que o utilizador escolhe para proteger as informações existentes no computador. Pode definir vários tipos de palavras-passe, dependendo de como

pretende controlar o acesso às suas informações. As palavras-passe podem ser definidas no sistema operativo ou no Setup Utility pré-instalado no computador.

**NOTA:** Para reduzir o risco de ficar sem acesso ao computador, tome nota de todas as palavras--passe que definir e armazene-as num local seguro.

### **Definir palavras-passe no sistema operativo**

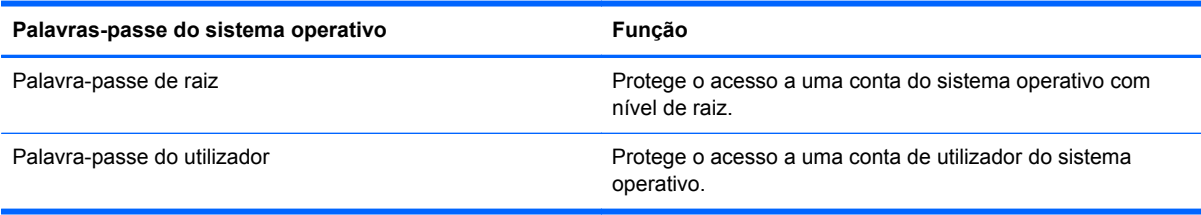

### **Definir palavras-passe no Setup Utility**

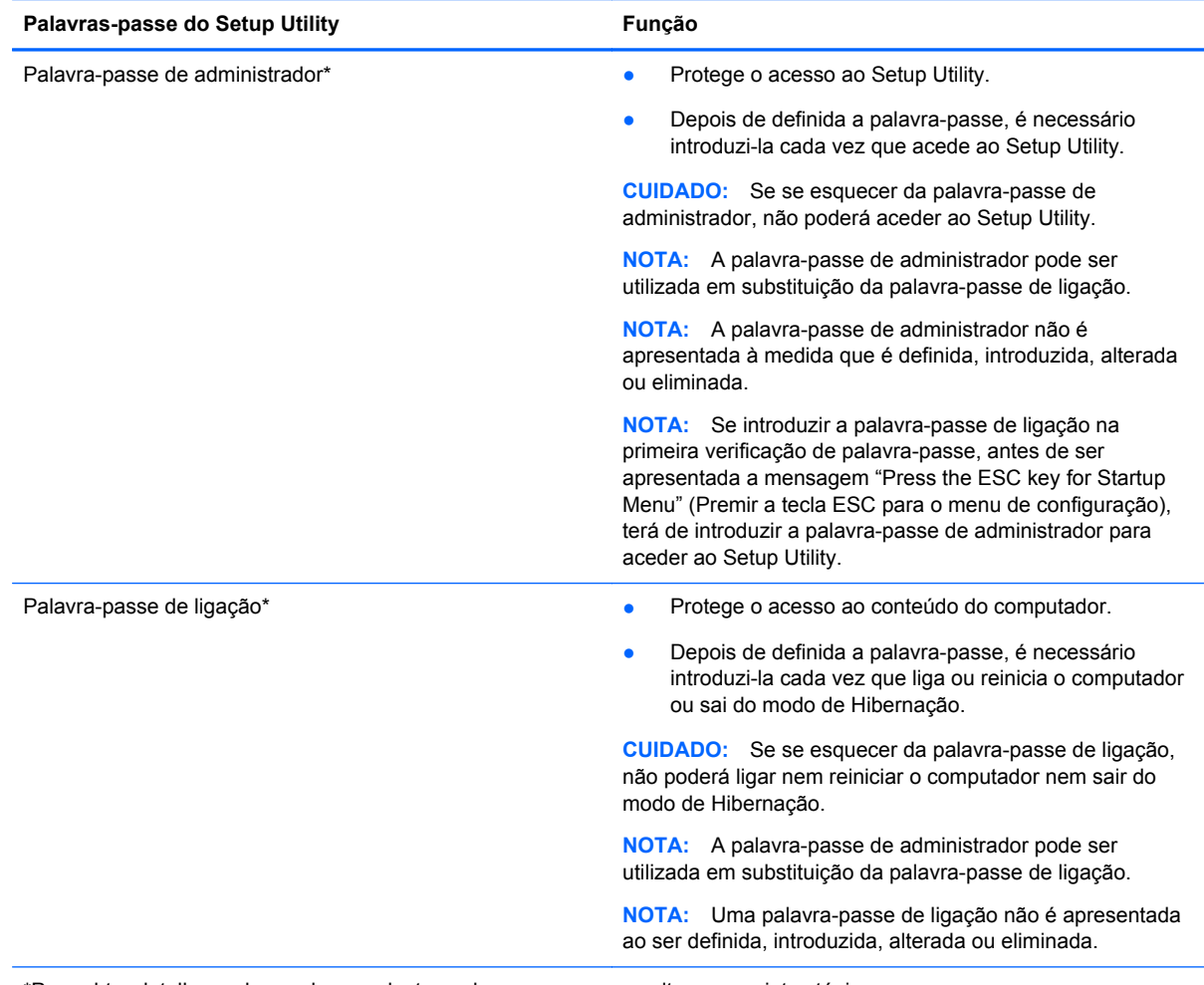

\*Para obter detalhes sobre cada uma destas palavras-passe, consulte os seguintes tópicos.

#### **Gerir uma palavra-passe de administrador**

Para definir, alterar ou eliminar esta palavra-passe, siga estes passos:

- **1.** Abra o Setup Utility, ligando ou reiniciando o computador. Com a mensagem "Press the ESC key for Startup Menu" (Premir a tecla ESC para o menu de configuração) apresentada no canto inferior esquerdo do ecrã, prima esc. Quando o Menu de arranque for apresentado, prima f10.
- **2.** Utilize as teclas de seta para seleccionar **Security** (Segurança) **> Set Administrator password** (Definir palavra-passe de administrador) e, em seguida, prima enter.
	- Para definir uma palavra-passe de administrador, escreva-a nos campos **Enter New Password** (Introduzir nova palavra-passe) e **Confirm New Password** (Confirmar palavra- -passe) e, em seguida, prima enter.
	- Para alterar uma palavra-passe de administrador, escreva a palavra-passe actual no campo **Enter Current Password** (Introduzir palavra-passe actual), escreva a nova palavra- -passe nos campos **Enter New Password** (Introduzir nova palavra-passe) e **Confirm New Password** (Confirmar palavra-passe) e, em seguida, prima enter.
	- Para eliminar uma palavra-passe de administrador, escreva a palavra-passe actual no campo **Enter Password** (Introduzir palavra-passe) e, em seguida, prima enter 4 vezes.
- **3.** Para guardar as alterações e sair do Setup Utility, utilize as teclas de seta para seleccionar **Exit** (Sair) **> Exit Saving Changes** (Sair e guardar as alterações).

As alterações produzirão efeito quando o computador for reiniciado.

#### **Introduzir uma palavra-passe de administrador**

No pedido **Enter password** (Introduzir palavra-passe), escreva a sua palavra-passe de administrador e, em seguida, prima enter. Após 3 tentativas de introdução da palavra-passe do administrador sem êxito, tem de reiniciar o computador e tentar novamente.

#### **Gerir uma palavra-passe de ligação**

Para definir, alterar ou eliminar esta palavra-passe, siga estes passos:

- **1.** Abra o Setup Utility, ligando ou reiniciando o computador. Com a mensagem "Press the ESC key for Startup Menu" (Premir a tecla ESC para o menu de configuração) apresentada no canto inferior esquerdo do ecrã, prima esc. Quando o Menu de arranque for apresentado, prima f10.
- **2.** Utilize as teclas de seta para seleccionar **Security** (Segurança) **> Set Power-On Password** (Definir palavra-passe de ligação) e, em seguida, prima enter.
	- Para definir uma palavra-passe de ligação, escreva a palavra-passe nos campos **Enter New Password** (Introduzir nova palavra-passe) e **Confirm New Password** (Confirmar palavra-passe) e, em seguida, prima enter.
	- Para alterar uma palavra-passe de ligação, escreva a palavra-passe actual no campo **Enter Current Password** (Introduzir palavra-passe actual), introduza a nova palavra- -passe nos campos **Enter New Password** (Introduzir nova palavra-passe) e **Confirm New Password** (Confirmar palavra-passe) e, em seguida, prima enter.
	- Para eliminar uma palavra-passe de ligação, escreva a palavra-passe actual no campo **Enter Current Password** (Introduzir palavra-passe actual) e, em seguida, prima enter 4 vezes.
- **3.** Para guardar as alterações e sair do Setup Utility, utilize as teclas de seta para seleccionar **Exit** (Sair) **> Exit Saving Changes** (Sair e guardar as alterações).

As alterações produzirão efeito quando o computador for reiniciado.

#### <span id="page-58-0"></span>**Introduzir uma palavra-passe de ligação**

No pedido **Enter Password** (Introduzir palavra-passe), escreva a sua palavra-passe e, em seguida, prima enter. Após 3 tentativas de introdução da palavra-passe sem êxito, tem de reiniciar o computador e tentar novamente.

## **Usar o software da firewall**

As firewalls são concebidas para impedir o acesso não autorizado a um sistema ou a uma rede. Uma firewall pode ser um programa de software que se instala no computador e/ou na rede, mas também pode ser uma solução composta simultaneamente por hardware e software.

Existem dois tipos de firewalls a considerar:

- Firewalls baseadas no anfitrião Software que só protege o computador em que estiver instalado.
- Firewalls baseadas na rede Instaladas entre o seu modem DSL ou de cabo e a sua rede doméstica para proteger todos os computadores da rede.

Quando uma firewall é instalada num sistema, todos os dados enviados e recebidos do sistema são monitorizados e comparados com um conjunto de critérios de segurança definidos pelo utilizador. Todos os dados que não cumpram estes critérios são bloqueados.

O seu computador ou equipamento de funcionamento em rede podem já ter uma firewall instalada. Se não tiverem, estão disponíveis soluções de software de firewall.

**NOTA:** Nalgumas circunstâncias, uma firewall pode bloquear o acesso a jogos na Internet, interferir com a partilha de impressoras ou de ficheiros numa rede ou bloquear anexos de e-mail autorizados. Para resolver temporariamente o problema, desactive a firewall, efectue a tarefa que pretende efectuar e, em seguida, volte a activá-la. Para resolver permanentemente o problema, reconfigure a firewall.

# <span id="page-59-0"></span>**Instalar um cabo de segurança opcional**

**NOTA:** Um cabo de segurança foi desenvolvido para funcionar como dissuasor, mas poderá não evitar que o computador seja roubado ou indevidamente utilizado.

**NOTA:** A ranhura do cabo de segurança no computador pode ser diferente da ilustração apresentada nesta secção. Consulte [Conhecer o seu computador na página 3](#page-10-0) para obter a localização da ranhura do cabo de segurança no seu computador.

- **1.** Prenda o cabo de segurança em volta do objecto pretendido.
- **2.** Introduza a chave **(1)** no cadeado do cabo **(2)**.
- **3.** Introduza o cadeado do cabo na ranhura para cabo de segurança do computador **(3)** e, em seguida, tranque o cadeado do cabo com a chave.

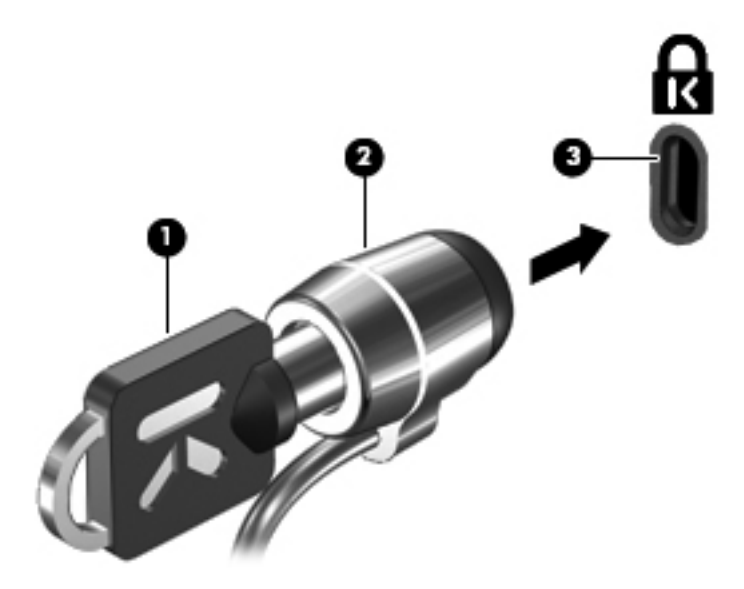

**4.** Retire a chave e guarde-a num local seguro.

# **11 Cópia de segurança e recuperação**

A recuperação após uma falha do sistema é tão completa como as suas cópias de segurança mais actuais. À medida que for adicionando novo software e ficheiros de dados, deverá continuar a efectuar cópias de segurança de forma regular para manter cópias de segurança razoavelmente actuais.

## **Realizar uma recuperação do sistema**

A recuperação permite-lhe reparar ou restaurar o computador para o seu estado de fábrica original. A recuperação funciona a partir de uma partição de recuperação dedicada na unidade de disco rígido. Este tipo de recuperação recupera as definições de fábrica do computador sem utilizar discos de recuperação.

**CUIDADO:** A utilização da Recuperação apaga completamente o conteúdo da unidade de disco rígido e volta a formatar essa mesma unidade. Todos os ficheiros criados e qualquer software instalado no computador serão removidos permanentemente. A ferramenta de recuperação volta a instalar o sistema operativo original e os programas e controladores da HP que foram instalados na fábrica. O software, controladores e actualizações não instalados pela HP devem ser instalados de novo manualmente. Os ficheiros pessoais devem ser restaurados a partir de uma cópia de segurança.

Para restaurar o computador a partir da partição, siga estes passos:

- **1.** Se possível, efectue uma cópia de segurança de todos os ficheiros pessoais.
- **2.** Reinicie o computador.
- **3.** Ao utilizar as teclas de seta, seleccione **Recovery** (Recuperação) e, em seguida, prima enter.
- **4.** Siga as instruções no ecrã.
- **NOTA:** Se não conseguir arrancar (iniciar) o computador a partir da partição da unidade de disco rígido com o sistema operativo principal ou a partir da partição de recuperação, deverá adquirir o DVD SUSE Linux Enterprise Desktop Operating System para voltar a instalar o sistema operativo. Para obter informações adicionais, consulte o folheto *Worldwide Telephone Numbers* (Números de Telefone Mundiais).

# **Fazer cópias de segurança das suas informações**

Deverá criar cópias de segurança dos ficheiros do seu computador regularmente para manter uma cópia de segurança actual. Pode efectuar manualmente cópias de segurança das informações para uma unidade externa opcional, uma unidade de rede ou discos. Efectue cópias de segurança ao sistema nas seguintes alturas:

- A horas regularmente agendadas
- Antes de o computador ser reparado ou restaurado
- Antes de adicionar ou modificar software ou hardware.

# **12 Setup Utility (BIOS)**

- **Iniciar o Setup Utility**
- **Utilizar o Setup Utility**
- **[Actualizar o BIOS](#page-62-0)**

O Setup Utility, ou BIOS (Basic Input/Output System), controla a comunicação entre todos os dispositivos de entrada e saída no sistema (como, por exemplo, discos rígidos, ecrã, teclado, rato e impressora). O Setup Utility inclui definições para os tipos de periféricos instalados, a sequência de arranque do computador e a quantidade de memória do sistema e memória estendida.

**CUIDADO:** Tenha especial cuidado ao efectuar alterações no Setup Utility. Qualquer erro pode impedir o normal funcionamento do computador.

# **Iniciar o Setup Utility**

- **NOTA:** O leitor de impressões digitais (somente em modelos seleccionados) não pode ser utilizado para aceder ao Setup Utility.
	- **▲** Ligue ou reinicie o computador. Com a mensagem "Press the ESC key for Startup Menu" (Premir a tecla ESC para o menu de configuração) apresentada no canto inferior esquerdo do ecrã, prima esc. Quando o Menu de arranque for apresentado, prima f10.

# **Utilizar o Setup Utility**

### **Alterar o idioma do Setup Utility**

- **1.** Inicie o Setup Utility.
- **2.** Utilize as teclas de seta para seleccionar **System Configuration** (Configuração do sistema) **> Language** (Idioma) e, em seguida, prima enter.
- **3.** Utilize as teclas de seta para seleccionar um idioma e, em seguida, prima enter.
- **4.** Quando for apresentado um pedido de confirmação relativo ao idioma seleccionado, prima enter.
- **5.** Para guardar a alteração e sair do Setup Utility, utilize as teclas de seta para seleccionar **Exit** (Sair) **> Exit Saving Changes** (Sair e guardar as alterações) e, em seguida, prima enter.

As suas alterações produzem efeitos imediatos.

### **Navegar e seleccionar no Setup Utility**

O Setup Utility não é compatível com o TouchPad. A navegação e a selecção são efectuadas através das teclas.

- Para seleccionar um menu ou um item de menu, utilize as teclas de seta.
- Para escolher um item numa lista ou para alternar um campo, por exemplo, um campo Enable/ Disable (Activar/desactivar), utilize as teclas de seta ou f5 e f6.
- Para seleccionar um item, prima enter.
- <span id="page-62-0"></span>Para fechar uma caixa de texto ou regressar ao ecrã do menu, prima esc.
- Para apresentar informações adicionais de navegação e de selecção enquanto o Setup Utility está aberto, prima f1.

### **Apresentar informações sobre o sistema**

- **1.** Inicie o Setup Utility.
- **2.** Seleccione o menu **Main** (Principal). São apresentadas as informações sobre o sistema como, por exemplo, a hora e a data do sistema e as informações de identificação sobre o computador.
- **3.** Para sair do Setup Utility sem alterar as definições, utilize as teclas de seta para seleccionar **Exit** (Sair) **> Exit Discarding Changes** (Sair sem guardar as alterações) e, em seguida, prima enter.

### **Restaurar predefinições de fábrica no Setup Utility**

- **1.** Inicie o Setup Utility.
- **2.** Utilize as teclas de seta para seleccionar **Exit** (Sair) **> Load Setup Defaults** (Carregar padrões de configuração) e, em seguida, prima enter.
- **3.** Quando a Confirmação da configuração for apresentada, prima enter.
- **4.** Para guardar a alteração e sair do Setup Utility, utilize as teclas de seta para seleccionar **Exit** (Sair) **> Exit Saving Changes** (Sair e guardar as alterações) e, em seguida, prima enter.

As predefinições de fábrica do Setup Utility produzirão efeito quando o computador for reiniciado.

**NOTA:** As definições de palavra-passe, segurança e idioma não são alteradas quando restaura as definições de fábrica.

### **Sair do Setup Utility**

Para sair do Setup Utility e guardar as alterações da sessão actual:

Se os menus do Setup Utility não estiverem visíveis, prima esc para regressar ao ecrã do menu. Em seguida, utilize as teclas de seta para seleccionar **Exit** (Sair) **> Exit Saving Changes** (Sair e guardar as alterações) e, em seguida, prima enter.

● Para sair do Setup Utility sem guardar as alterações da sessão actual:

Se os menus do Setup Utility não estiverem visíveis, prima esc para regressar ao ecrã do menu. Em seguida, utilize as teclas de seta para seleccionar **Exit** (Sair) **> Exit Discarding Changes** (Sair sem guardar as alterações) e, em seguida, prima enter.

## **Actualizar o BIOS**

As versões actualizadas do BIOS poderão estar disponíveis no Web site da HP.

A maior parte das actualizações do BIOS do Web site da HP são reunidas em ficheiros comprimidos com o nome SoftPaqs.

Alguns pacotes de transferência contêm um ficheiro com o nome Readme.txt, que inclui informações sobre a instalação e resolução de problemas do ficheiro.

### **Determinar a versão do BIOS**

Para determinar se as actualizações disponíveis do BIOS contêm versões mais recentes do BIOS do que as actualmente instaladas no computador, terá de saber qual a versão do BIOS do sistema actualmente instalada.

As informações da versão do BIOS (também conhecidas como ROM date (Data da ROM) e System  $B/OS$  (BIOS do sistema) podem ser apresentadas premindo  $fn+esc$  ou utilizando o Setup Utility.

- **1.** Inicie o Setup Utility.
- **2.** Se as informações do sistema não forem apresentadas, utilize as teclas de seta para seleccionar o menu **Main** (Principal).

São apresentadas informações do BIOS e outras informações do sistema.

**3.** Para sair do Setup Utility, utilize as teclas de seta para seleccionar **Exit** (Sair) **> Exit Discarding Changes** (Sair sem guardar as alterações) e, em seguida, prima enter.

### **Transferir uma actualização do BIOS**

**CUIDADO:** Para reduzir o risco de danos no computador ou uma instalação sem êxito, transfira e instale uma actualização do BIOS apenas quando o computador estiver ligado a uma fonte de alimentação externa fiável através do transformador. Não transfira nem instale uma actualização do BIOS enquanto o computador estiver a funcionar com energia da bateria, ancorado a um dispositivo de ancoragem opcional ou ligado a uma fonte de alimentação opcional. Durante a transferência e instalação, siga estas instruções:

Não desligue o fornecimento de energia ao computador removendo o cabo de energia da tomada eléctrica.

Não encerre o computador nem inicie o modo de Suspensão ou Hibernação.

Não insira, remova, ligue ou desligue qualquer dispositivo ou cabo.

- **1.** Aceda à página no Web site da HP que fornece software para o seu computador.
- **2.** Siga as instruções apresentadas no ecrã para identificar o computador e aceder à actualização do BIOS que pretende transferir.
- **3.** Na área de transferência, siga estes passos:
	- **a.** Identifique a actualização do BIOS mais recente do que a versão do BIOS actualmente instalada no seu computador. Tome nota da data, nome ou de outra identificação. Poderá necessitar destas informações para localizar mais tarde a actualização, depois de ser transferida para a sua unidade de disco rígido.
	- **b.** Siga as instruções apresentadas no ecrã para transferir a sua selecção para o disco rígido.

Anote o caminho da localização no disco rígido para onde a actualização do BIOS é transferida. Será necessário aceder a este caminho quando estiver pronto para instalar a actualização.

**EX NOTA:** Se ligar o computador a uma rede, consulte o administrador de rede antes de instalar quaisquer actualizações de software, especialmente actualizações do BIOS do sistema.

Os procedimentos de instalação do BIOS variam. Siga as instruções apresentadas no ecrã depois de a transferência estar concluída.

**E** NOTA: Depois de uma mensagem no ecrã comunicar uma instalação com êxito, poderá eliminar o ficheiro transferido a partir do seu disco rígido.

# **A Resolução de problemas e suporte**

- Resolução de problemas
- [Contactar o Suporte a clientes](#page-66-0)
- **[Etiquetas](#page-66-0)**

## **Resolução de problemas**

As secções seguintes descrevem vários problemas comuns e soluções.

### **O computador não inicia**

Se o computador não inicia quando prima o botão de energia, as sugestões seguintes poderão ajudar a determinar o motivo pelo qual o computador não inicia:

- Se o computador estiver ligado a uma tomada eléctrica, ligue outro dispositivo eléctrico à tomada para se certificar de que esta está a fornecer energia correctamente.
- **NOTA:** Utilize apenas o transformador fornecido com o computador ou outro aprovado pela HP para este computador.
- Se o computador estiver ligado a uma fonte de alimentação externa que não uma tomada eléctrica, ligue o computador a uma tomada eléctrica através de um transformador. Certifique- -se de que as ligações do cabo de energia e do transformador estão seguras.

### **O ecrã do computador está em branco**

Se o ecrã estiver em branco, mas não tiver desligado o computador, uma ou mais destas definições poderão ser a causa:

- O computador poderá estar no modo de Suspensão ou de Hibernação. Para sair do modo de Suspensão ou de Hibernação, prima brevemente o botão de energia. Os modos de Suspensão e de Hibernação são funcionalidades de poupança de energia que desligam o ecrã. Os modos de Suspensão e de Hibernação podem ser iniciados pelo sistema enquanto o computador está ligado, mas não em utilização, ou quando o computador tiver atingido um nível de bateria fraca. Para alterar estas e outras definições de energia, clique com o botão direito do rato no ícone **Power** (Energia), na área de notificação na extremidade direita da barra de tarefas e, em seguida, clique em **Preferences** (Preferências).
- O computador poderá não estar definido para apresentar a imagem no ecrã do computador. Para transferir a imagem para o ecrã do computador, prima fn+f4. Na maioria dos modelos, quando um ecrã externo opcional como, por exemplo, um monitor, é ligado ao computador, a imagem pode ser apresentada no ecrã do computador ou no ecrã externo ou em ambos os dispositivos simultaneamente. Quando prima fn+f4 repetidamente, a imagem alterna entre o ecrã do computador, um ou mais ecrãs externos e apresentação simultânea em todos os dispositivos.

### **O software está a funcionar de forma anormal**

Se o software não responder ou responder de forma anormal, reinicie o computador, clicando em **Computer** (Computador) **> Shutdown** (Desligar) **> Restart** (Reiniciar). Se não conseguir reiniciar o

computador utilizando este procedimento, consulte a secção seguinte, O computador está a funcionar, mas não responde na página 58.

### **O computador está a funcionar, mas não responde**

Se o computador estiver ligado, mas não responder aos comandos do software ou do teclado, experimente os seguintes procedimentos de encerramento de emergência na sequência pela qual são apresentados, até o encerramento acontecer:

- **CUIDADO:** Os procedimentos de encerramento de emergência resultam na perda de informações não guardadas.
	- Prima ctrl+alt+delete e, em seguida, clique em **Shut down** (Desligar).
	- **•** Prima sem soltar o botão de alimentação durante, pelo menos, 5 segundos.
	- Desligue o computador da alimentação externa e remova a bateria.

#### **O computador está invulgarmente quente**

É normal o computador estar quente durante a sua utilização. Mas se o computador estiver invulgarmente quente, poderá estar em sobreaquecimento devido ao bloqueio de um ventilador.

Se suspeitar que o computador está em sobreaquecimento, permita que o computador arrefeça para a temperatura ambiente. Em seguida, certifique-se de que todos os ventiladores estão livres de obstruções enquanto utiliza o computador.

- **AVISO!** Para reduzir a possibilidade de lesões relacionadas com o calor ou sobreaquecimento do computador, não utilize o computador directamente no colo nem obstrua as aberturas de ventilação do computador. Utilize o computador apenas em superfícies planas e rígidas. Não permita que uma superfície rígida, tal como, por exemplo, uma impressora opcional ligada, ou uma superfície mole, tal como, por exemplo, uma almofada, um tapete ou uma peça de vestuário, bloqueiem a circulação de ar. Além disso, não permita o contacto entre o transformador e a pele ou uma superfície mole como, por exemplo, uma almofada, um tapete ou uma peça de vestuário, durante o funcionamento. O computador e o transformador estão em conformidade com os limites de temperatura das superfícies expostas ao utilizador definidos pelo International Standard for Safety of Information Technology Equipment (IEC 60950).
- **NOTA:** A ventoinha do computador liga-se automaticamente para arrefecer os componentes internos e evitar o sobreaquecimento. É normal a ventoinha interna ligar-se e desligar-se durante o funcionamento.

### **Um dispositivo externo não está a funcionar**

Se um dispositivo externo não funcionar conforme esperado, siga estas sugestões:

- Ligue o dispositivo de acordo com as instruções do fabricante.
- Certifique-se de que todas as ligações do dispositivo estão seguras.
- Certifique-se de que o dispositivo está a receber energia eléctrica.
- Certifique-se de que o dispositivo, especialmente se for antigo, é compatível com o sistema operativo.
- Certifique-se de que os controladores correctos estão instalados e actualizados.

### <span id="page-66-0"></span>**A ligação à rede sem fios não está a funcionar**

Se uma ligação de rede sem fios não estiver a funcionar conforme esperado, siga estas sugestões:

- Para activar ou desactivar um dispositivo de rede com e/ou sem fios, clique com o botão direito do rato no ícone **Network Connection** (Ligação de Rede) na área de notificação na extremidade direita da barra de tarefas. Para activar os dispositivos, seleccione a caixa de verificação a partir da opção de menu. Para desactivar o dispositivo, limpe a caixa de verificação.
- Certifique-se de que o dispositivo sem fios está ligado.
- Certifique-se de que as antenas sem fios do computador estão livres de obstruções.
- Certifique-se de que o modem DSL ou de cabo e respectivo cabo de energia estão correctamente ligados e que as luzes estão acesas.
- Certifique-se de que o router ou ponto de acesso sem fios está correctamente ligado ao respectivo transformador e ao modem DSL ou de cabo e que as luzes estão acesas.
- Desligue e volte a ligar todos os cabos e desligue a energia e depois volte a ligá-la.

## **Contactar o Suporte a clientes**

Se as informações fornecidas neste manual não contemplarem as suas questões, pode contactar o Suporte ao cliente HP em:

<http://www.hp.com/go/contactHP>

**NOTA:** Para obter suporte internacional, clique em **Contact HP worldwide** (Contactar a HP em todo o mundo) do lado esquerdo da página ou vá para [http://welcome.hp.com/country/us/en/](http://welcome.hp.com/country/us/en/wwcontact_us.html) [wwcontact\\_us.html.](http://welcome.hp.com/country/us/en/wwcontact_us.html)

Aqui pode:

- Conversar online com um técnico da HP.
- **NOTA:** Quando a sessão de chat de suporte técnico não estiver disponível num idioma em particular, está disponível em inglês.
- Enviar um e-mail ao Suporte ao cliente HP.
- Encontrar números de telefone mundiais do Suporte ao cliente HP.
- Localizar um centro de serviço da HP.

## **Etiquetas**

As etiquetas afixadas no computador contêm informações de que pode necessitar quando resolver problemas no sistema ou viajar para o estrangeiro com o computador.

Etiqueta do número de série – Fornece informações importantes, incluindo as seguintes:

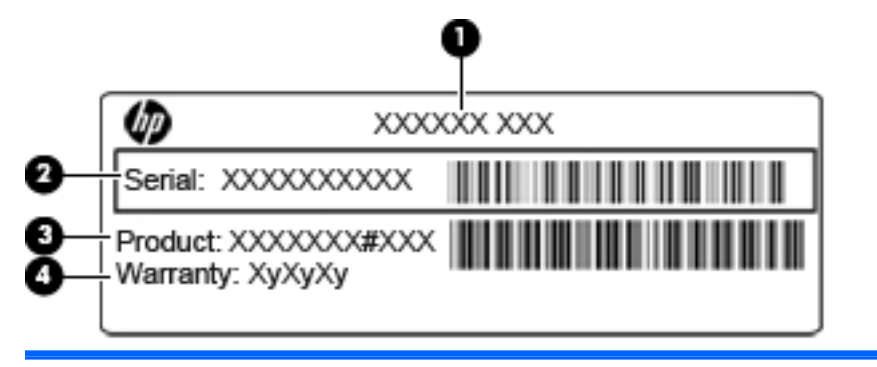

#### **Componente**

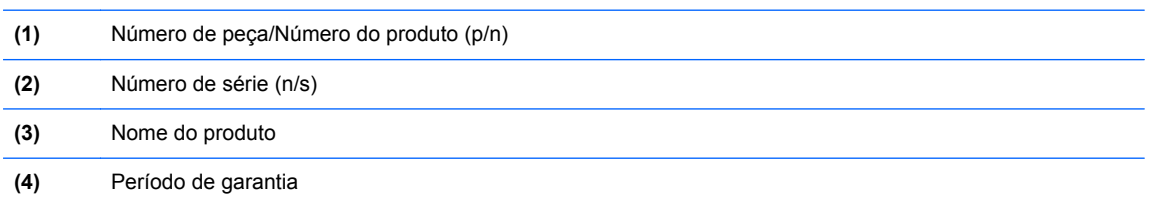

Tenha essas informações disponíveis quando contactar o suporte técnico. A etiqueta do número de série está afixada na parte inferior do computador.

- Etiqueta de regulamentação Fornece informações de regulamentação acerca do computador. A etiqueta regulamentar está afixada no interior do compartimento da bateria.
- Etiqueta ou etiquetas de certificação de comunicação sem fios (somente em modelos seleccionados) – Fornecem informações sobre dispositivos sem fios opcionais e as marcas de aprovação de alguns dos países ou regiões, onde os dispositivos foram aprovados para utilização. Se o modelo do computador incluir um ou mais dispositivos sem fios, serão fornecidas uma ou mais etiquetas de certificação com o computador. Poderá necessitar destas informações quando viajar para o estrangeiro. As etiquetas de certificação de dispositivos sem fios estão afixadas na parte inferior do computador.

# **B Cuidados de rotina**

# **Directrizes de limpeza**

Esta secção apresenta as melhores práticas e recomendações para desinfectar e limpar com segurança o seu notebook ou tablet PC.

### **Produtos de limpeza**

Utilize os seguintes produtos para limpar com segurança o seu notebook ou tablet PC.

- Cloreto de dimetil benzil amónio, 0.3 por cento de concentração máxima (por exemplo, toalhetes de germicida descartáveis. Estes toalhetes estão disponíveis em várias marcas.)
- Fluido de limpeza de vidros sem álcool
- Solução de água com sabão neutro
- Pano de microfibra seco ou camurça (pano não estático sem óleo)
- Toalhetes de camurça não estáticos
- $\triangle$  **CUIDADO:** Evite os seguintes produtos de limpeza:

Solventes fortes, tais como álcool, acetona, cloreto de amónio, diclorometano e hidrocarbonetos, os quais podem danificar permanentemente a superfície do notebook ou do tablet PC.

Materiais fibrosos, tais como toalhas de papel, que podem arranhar a superfície do notebook ou tablet PC. Com o tempo, as partículas de sujidade e os agentes de limpeza pode ficar preso nos arranhões.

#### **Procedimentos de limpeza**

Siga os procedimentos desta secção para limpar em segurança o seu notebook ou tablet PC.

- **AVISO!** Para evitar choques eléctricos ou danos nos componentes, não tente limpar o seu notebook ou tablet PC enquanto estiver ligado. Antes de limpar o seu notebook ou tablet PC, desligue a alimentação do notebook ou tablet PC desligando o computador, desligue a alimentação externa, e depois desligue todos os dispositivos externos.
- **CUIDADO:** Não aplique agentes de limpeza de spray ou líquidos directamente nas superfícies do notebook ou tablet PC. Líquidos que escorrem sobre a superfície podem danificar permanentemente os componentes internos.

#### **Limpar o ecrã**

Limpe cuidadosamente o ecrã utilizando um pano macio e sem fiapos umedecido com um limpa--vidros sem álcool. Certifique-se que o ecrã está seco antes de fechar a tampa do ecrã.

#### **Limpar os lados e a tampa**

Para limpar e desinfectar os lados e a tampa, utilize um pano macio de microfibra ou de camurça humedecido com uma das soluções de limpeza apresentadas anteriormente ou usar um toalhete germicida descartável.

**NOTA:** Ao limpar a tampa do notebook, utilize um movimento circular para remover sujidade e detritos.

#### **Limpar o TouchPad e o teclado**

- **CUIDADO:** Ao limpar o TouchPad e o teclado, não deixe cair líquido entre as teclas. A liquid spill can permanently damage internal components.
	- Para limpar e desinfectar o TouchPad e o teclado, utilize um pano macio de microfibra ou de camurça humedecido com uma das soluções de limpeza apresentadas anteriormente ou usar um toalhete germicida descartável.
	- Para evitar que as teclas colem e para remover a poeira, fiapos e partículas presas sob as teclas, use uma lata de ar comprimido com uma extensão de palha.
	- **AVISO!** Para reduzir o risco de choque eléctrico ou danos nos componentes internos, não utilize acessórios do aspirador para limpar o teclado. O aspirador pode depositar resíduos domésticos na superfície do teclado.

#### **Limpeza da caneta do tablet PC e suporte da caneta**

Utilizando uma das soluções de limpeza apresentadas anteriormente, umedeça um pano macio de microfibra ou de camurça ou utilize um toalhete germicida descartável:

- Para limpar a caneta, esfregue a caneta verticalmente para removier sujidade e detritos.
- Para limpar o suporte da caneta, utilize um movimento de rotação em volta da abertura do suporte da caneta.
- **CUIDADO:** Não coloque líquidos nem insira qualquer outro material para além da caneta do Tablet PC no porta-caneta. O porta-caneta não está isolado de alguns dos componentes eletrónicos internos do Tablet PC.

# **C Especificações**

- Potência de entrada
- Ambiente operativo

# **Potência de entrada**

As informações sobre energia fornecidas nesta secção podem ser úteis, caso tencione levar o computador para o estrangeiro.

O computador funciona com corrente contínua, que poderá ser fornecida por uma fonte de corrente alterna (CA) ou de corrente contínua (CC). A fonte de alimentação CA tem de fornecer uma tensão de 100 a 240 V, 50 a 60 Hz. Embora o computador possa ser ligado a uma fonte de corrente contínua independente, só deve ser alimentado através de um transformador ou de uma fonte de corrente contínua fornecidos e aprovados pela HP para utilização com o computador.

O computador pode funcionar com alimentação CC dentro das seguintes especificações.

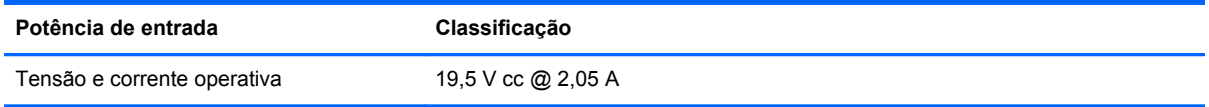

**ET NOTA:** Este equipamento foi concebido para sistemas de alimentação TI na Noruega, com uma tensão fase a fase não superior a 240 V rms.

**NOTA:** A tensão e a corrente operativa do computador constam da etiqueta reguladora do sistema na parte inferior do computador.

# **Ambiente operativo**

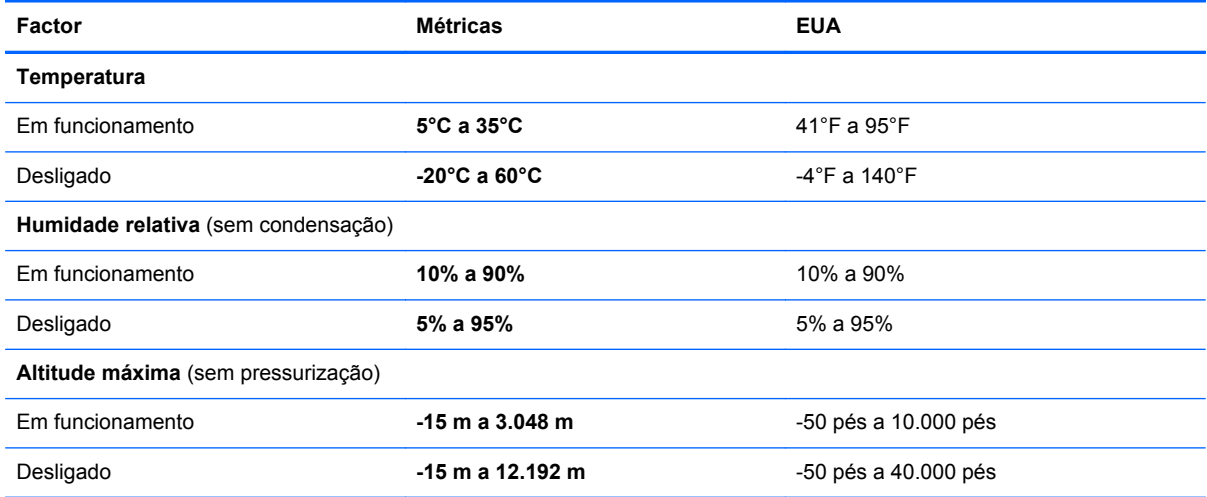

# **D Descarga electrostática**

A descarga electrostática consiste na libertação de electricidade estática quando dois objectos entram em contacto como, por exemplo, os choques que se apanham ao caminhar sobre alcatifa e ao tocar a seguir num puxador de porta metálico.

Uma descarga de electricidade estática por meio dos dedos ou de outros condutores electrostáticos pode danificar os componentes electrónicos. Para evitar danos no computador, numa unidade ou perda de informações, devem ser tomadas as seguintes precauções:

- Se tiver instruções de remoção ou instalação que indiquem que deve desligar o computador, faça-o depois de se certificar de que está em contacto com a terra e antes de remover qualquer cobertura.
- Não retire os componentes dos respectivos recipientes com protecção electrostática enquanto não estiver preparado para os instalar.
- Evite tocar em pinos, terminais e circuitos. Restrinja ao mínimo possível o manuseamento de componentes electrónicos.
- Utilize ferramentas anti-magnéticas.
- Antes de manusear componentes, descarregue a electricidade estática tocando numa superfície metálica não pintada do componente.
- Se remover um componente, coloque-o num recipiente com protecção electrostática.

Se necessitar de mais informações sobre electricidade electrostática ou de assistência com a remoção ou instalação de componentes, contacte o Suporte a clientes.
# **Índice Remissivo**

#### **A**

alça, identificar [12](#page-19-0) alça do computador, identificar [12](#page-19-0) altifalante, identificar [8](#page-15-0) ambiente operativo [63](#page-70-0) antena WLAN, identificar [11](#page-18-0) apresentar a imagem, alternar [19](#page-26-0) armazenar baterias [32](#page-39-0)

#### **B**

baía da bateria [60](#page-67-0) baía da bateria, identificar [12](#page-19-0) bateria armazenar [32](#page-39-0) carregar [30](#page-37-0) conservar energia [32](#page-39-0) eliminar [32](#page-39-0) níveis de bateria fraca [31](#page-38-0) vida [30](#page-37-0) bateria, substituir [29](#page-36-0) BIOS actualizar [55](#page-62-0) determinar versão [56](#page-63-0) transferir uma actualização [56](#page-63-0) botão de energia, identificar [6](#page-13-0) botões energia [6](#page-13-0) TouchPad direito [4](#page-11-0) TouchPad esquerdo [4](#page-11-0) volume [24](#page-31-0)

#### **C**

cabo de rede circuito de supressão de ruído [18](#page-25-0) ligar [18](#page-25-0) cabo de segurança [52](#page-59-0) cabo de segurança opcional [52](#page-59-0) cabos LAN [18](#page-25-0) USB [41](#page-48-0) cabo USB, ligar [41](#page-48-0) carregar baterias [30](#page-37-0)

cartão digital introduzir [39](#page-46-0) parar [40](#page-47-0) remover [39](#page-46-0) circuito de supressão de ruído cabo de rede [18](#page-25-0) componentes ecrã [11](#page-18-0) lado direito [9](#page-16-0) lado esquerdo [10](#page-17-0) parte frontal [8](#page-15-0) parte inferior [12](#page-19-0) parte superior [3](#page-10-0) conector de energia, identificar [10](#page-17-0) configuração da ligação à Internet [15](#page-22-0) configuração da WLAN [15](#page-22-0) conservação, energia [32](#page-39-0) controlos de multimédia [23](#page-30-0) controlos de multimédia, teclas [20](#page-27-0) cópia de segurança [53](#page-60-0)

#### **D**

definições de fábrica, restaurar [55](#page-62-0) descarga electrostática [64](#page-71-0) desligar o computador [26](#page-33-0) directrizes de limpeza [61](#page-68-0) dispositivos apontadores, definir preferências [21](#page-28-0) dispositivos de segurança aeroportuária [35](#page-42-0) dispositivos externos [41](#page-48-0) dispositivos opcionais externos, utilizar [41](#page-48-0) dispositivos sem fios, tipos [14](#page-21-0) dispositivos USB descrição [40](#page-47-0) ligar [41](#page-48-0) remover [41](#page-48-0) dispositivo WLAN [60](#page-67-0)

## **E**

ecrã limpar [61](#page-68-0) encerrar [26](#page-33-0) encriptação sem fios [15](#page-22-0) energia conservar [32](#page-39-0) energia da bateria [28](#page-35-0) etiqueta da WLAN [60](#page-67-0) etiqueta de certificação de comunicação sem fios [60](#page-67-0) etiquetas certificação da comunicação sem fios [60](#page-67-0) número de série [59](#page-66-0) regulamentação [60](#page-67-0) WLAN [60](#page-67-0)

#### **F**

fecho de fixação da bateria, identificar [12](#page-19-0) fecho de libertação da bateria [12](#page-19-0) fechos fixação da bateria [12](#page-19-0) libertação da bateria [12](#page-19-0) firewall [15](#page-22-0) funções de áudio, verificar [24](#page-31-0)

#### **G**

gerir uma palavra-passe de administrador [50](#page-57-0) gerir uma palavra-passe de ligação [50](#page-57-0)

#### **H**

Hibernação iniciado durante o nível crítico da bateria [31](#page-38-0) iniciar [27](#page-34-0) sair [27](#page-34-0)

#### **I**

ícone da comunicação sem fios [13](#page-20-0)

ícones rede [13](#page-20-0) rede com fios [13](#page-20-0) sem fios [13](#page-20-0) ícones de ligação de rede [13](#page-20-0) imagem do ecrã, alternar [19](#page-26-0) informações de regulamentação etiqueta de regulamentação [60](#page-67-0) etiquetas de certificação de comunicação sem fios [60](#page-67-0) informações sobre o sistema, apresentar [55](#page-62-0) introduzir uma palavra-passe de administrador [50](#page-57-0) introduzir uma palavra-passe de ligação [51](#page-58-0) ISP, utilizar [13](#page-20-0)

# **L**

leitor de cartões SD definição [39](#page-46-0) leitor de cartões SD, identificar [9](#page-16-0) ligação WLAN empresarial [14](#page-21-0) ligação WLAN pública [14](#page-21-0) ligar a uma WLAN [14](#page-21-0) limpar caneta do tablet PC [62](#page-69-0) ecrã [61](#page-68-0) suporte de caneta [62](#page-69-0) teclado [62](#page-69-0) TouchPad [62](#page-69-0) luz caps lock, identificar [5](#page-12-0) luz da bateria, identificar [10](#page-17-0) luz da comunicação sem fios [5](#page-12-0) luz da Webcam, identificar [11](#page-18-0) luz da Webcam integrada, identificar [11](#page-18-0) luz de actividade de rede, identificar [9](#page-16-0) luz de alimentação, identificar [5](#page-12-0) luz de ligação de rede, identificar [9](#page-16-0) luz de silenciar, identificar [5](#page-12-0) luz do TouchPad, identificar [4](#page-11-0) luzes actividade de rede [9](#page-16-0) bateria [10](#page-17-0) caps lock [5](#page-12-0) energia [5](#page-12-0)

ligação de rede [9](#page-16-0) luz do TouchPad [5](#page-12-0) sem fios [5](#page-12-0) silenciar<sub>5</sub> Webcam [11](#page-18-0)

#### **M**

microfones internos, identificar [11](#page-18-0) módulo de memória introduzir [45](#page-52-0) remover [44](#page-51-0) substituir [43](#page-50-0)

#### **N**

nível crítico da bateria [31](#page-38-0) nível de bateria fraca [31](#page-38-0) nome e número do equipamento, computador [59](#page-66-0) número de série [59](#page-66-0) número de série, computador [59](#page-66-0) Num Lock, teclado externo [20](#page-27-0)

#### **O**

o sistema deixou de responder [26](#page-33-0)

#### **P**

palavra-passe de administrador criar [50](#page-57-0) gerir [50](#page-57-0) introduzir [50](#page-57-0) palavra-passe de ligação criar [50](#page-57-0) gerir [50](#page-57-0) introduzir [51](#page-58-0) palavras-passe definir no Setup Utility [49](#page-56-0) definir no sistema operativo [49](#page-56-0) porta do monitor externo [25](#page-32-0) porta do monitor externo, identificar [10](#page-17-0) portas monitor externo [10,](#page-17-0) [25](#page-32-0) USB [9](#page-16-0), [10,](#page-17-0) [40](#page-47-0) VGA [25](#page-32-0) portas USB, identificar [40](#page-47-0) porta USB, identificação [9,](#page-16-0) [10](#page-17-0) porta VGA, ligar [25](#page-32-0) potência de entrada [63](#page-70-0)

predefinições, restaurar [55](#page-62-0) problemas, resolução [57](#page-64-0) Procedimentos de limpeza [61](#page-68-0) produtos de limpeza [61](#page-68-0)

# **R**

ranhura do cabo de segurança, identificar [9](#page-16-0) ranhuras cabo de segurança [9](#page-16-0) recuperação [53](#page-60-0) recursos de áudio [23](#page-30-0) rede local (LAN) cabo necessário [18](#page-25-0) ligar cabo [18](#page-25-0) rede sem fios (WLAN) descrição [14](#page-21-0) equipamento necessário [15](#page-22-0) ligação WLAN empresarial [14](#page-21-0) ligação WLAN pública [14](#page-21-0) ligar [14](#page-21-0) segurança [15](#page-22-0)

# **S**

segurança, sem fios [15](#page-22-0) Setup Utility alterar o idioma [54](#page-61-0) apresentar informações sobre o sistema [55](#page-62-0) iniciar [54](#page-61-0) navegar [54](#page-61-0) restaurar predefinições [55](#page-62-0) sair [55](#page-62-0) seleccionar [54](#page-61-0) Setup Utility, definir palavras- -passe [49](#page-56-0) sistema operativo [26](#page-33-0) sistema operativo, definir palavras- -passe [49](#page-56-0) suporte de leitura [27](#page-34-0) suporte de unidade [27](#page-34-0) suporte gravável [27](#page-34-0) Suspensão iniciar [27](#page-34-0) sair [27](#page-34-0)

# **T**

tampa de acesso a serviços identificar [12](#page-19-0) remover [36](#page-43-0) substituir [46](#page-53-0)

tecla de atalho da Ajuda [19](#page-26-0) tecla de comunicação sem fios, identificar [20](#page-27-0) teclado, externo Num Lock [20](#page-27-0) utilizar [20](#page-27-0) teclado, limpar [62](#page-69-0) tecla fn, identificar [7](#page-14-0), [19](#page-26-0) tecla para silenciar, identificar [20](#page-27-0) teclas fn [7](#page-14-0) função [7](#page-14-0) volume [24](#page-31-0) teclas de acção volume [24](#page-31-0) teclas de atalho Ajuda [19](#page-26-0) ajustar volume [20](#page-27-0) alternar a imagem do ecrã [19](#page-26-0) aumentar a luminosidade do ecrã [19](#page-26-0) controlos de CD, DVD ou BD de áudio [20](#page-27-0) descrição [19](#page-26-0) diminui a luminosidade do ecrã [19](#page-26-0) sem fios [20](#page-27-0) silenciar o altifalante [20](#page-27-0) utilizar [19](#page-26-0) teclas de atalho, identificar [19](#page-26-0) teclas de função identificar [7](#page-14-0) teclas de luminosidade do ecrã [19](#page-26-0) teclas de volume, identificar [20](#page-27-0) temperatura [32](#page-39-0) temperatura da bateria [32](#page-39-0) tomada de auscultadores (saída de áudio) [9](#page-16-0) tomada de entrada de áudio (microfone), identificar [9](#page-16-0) tomada de modem (RJ-11), identificar [10](#page-17-0) tomada de saída de áudio (auscultadores), identificar [9](#page-16-0) tomada do microfone (entrada de áudio) [9](#page-16-0) tomada RJ-11 (modem), identificar [10](#page-17-0)

tomada RJ-45 (rede), identificar [9](#page-16-0) tomadas entrada de áudio (microfone) [9](#page-16-0) RJ-11 (modem) [10](#page-17-0) RJ-45 (rede) [9](#page-16-0) saída de áudio (auscultadores) [9](#page-16-0) **TouchPad** botões [4](#page-11-0) limpar [62](#page-69-0) utilizar [21](#page-28-0)

## **U**

unidade de disco rígido externa [42](#page-49-0) instalar [37](#page-44-0) remover [36](#page-43-0) unidade externa [42](#page-49-0) unidade óptica [42](#page-49-0) unidades disco rígido [42](#page-49-0) externa [42](#page-49-0) manusear [35](#page-42-0) ópticas [42](#page-49-0)

# **V**

ventiladores, identificar [8,](#page-15-0) [10,](#page-17-0) [12](#page-19-0) verificar as funções de áudio [24](#page-31-0) viajar com o computador [32,](#page-39-0) [60](#page-67-0) volume ajustar [24](#page-31-0) botões [24](#page-31-0) teclas [24](#page-31-0)

# **W**

Webcam utilizar [24](#page-31-0) Webcam, identificar [11](#page-18-0)

# **Z**

zona do TouchPad, identificar [4](#page-11-0)